*Intra-mart*<sup>®</sup>

Copyright © 2017 NTT DATA INTRAMART CORPORATION

- <span id="page-1-0"></span>1. 改訂情報  $\mathbf{r}$
- 2. はじめに ×.
	- 2.1. [本書の目的](#page-3-0)
	- 2.2. [前提条件](#page-3-1)
	- 2.3. [検証済み環境](#page-3-2)
	- 2.4. [対象読者](#page-3-3)
	- 2.5. [注意事項](#page-4-0)
- 3. 概要
	- 3.1. Kibana [ポートレット](#page-6-0) について
	- $-3.2.7779 -$
	- 3.3. [セットアップの手順について](#page-8-1)
- 4. Kibana の準備
	- 4.1. [プラグインのインストール](#page-9-0)
- 5. intra-mart Accel Platform をセットアップする
	- 5.1. [モジュールの選択](#page-3-0)
	- 5.2. [設定ファイルの編集](#page-13-0)
	- 5.3. Web [Server](#page-14-0) の設定
	- 5.4. [テナント環境セットアップ](#page-3-2)
- 6. ポータルの設定
	- 6.1. [ポートレットの作成](#page-19-0)
	- 6.2. [ポートレットのポータルへの追加](#page-3-2)
- 7. プラグインクラス
	- 7.1. [KibanaAuthorizer](#page-25-0)
	- **-** 7.2. [KibanaFieldMapper](#page-26-0)
	- **-** 7.3. [KibanaFieldProvider](#page-27-0)
- 8. トラブルシューティング
	- 8.1. グラフが表示されない
	- 8.2. [絞り込み条件の取得に失敗する](#page-5-0)
- <span id="page-1-1"></span>9. 参考文献

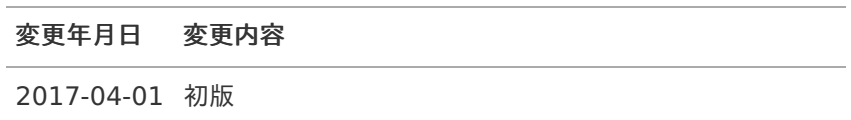

## <span id="page-3-0"></span>本書の目[的](#page-3-0)

本書では Kibana ポートレット のセットアップ手順について説明します。

## <span id="page-3-1"></span>前提条[件](#page-3-1)

以下の前提条件があります。

- リリースノートに記載されているシステム要件を満たしていること à. 詳細は[「リリースノート](http://www.intra-mart.jp/document/library/iap/public/iap_release_note/index.html)」-「[システム要件](http://www.intra-mart.jp/document/library/iap/public/iap_release_note/texts/support_environment/index.html)」を参照してください。
- **Kibana について理解していること**

### <span id="page-3-2"></span>検証済み環[境](#page-3-2)

以下、弊社動作検証済みの intra-mart 製品と他社ミドルウェア製品との組み合わせです。

弊社では以下の環境をサポートしますが、intra-mart製品以外(OS、JDK、DB、Mailサーバ等)に起因する問題が 発生した場合は保証致しかねます。

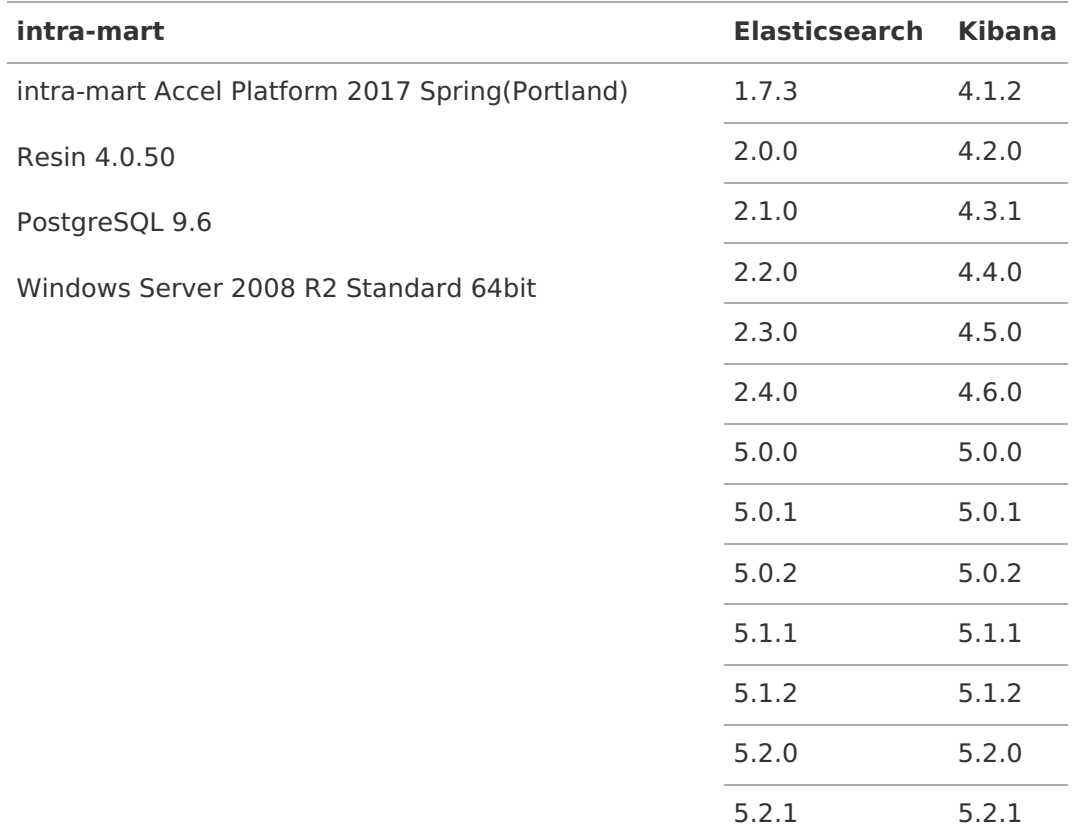

# <span id="page-3-3"></span>対象読[者](#page-3-3)

以下の利用者を対象としています。

Kibana ポートレット のセットアップを行う方  $\mathbf{r}$ 

- <span id="page-4-0"></span>本書内で記載されている外部URLは、 2017年4月1日 現在のものです。
- 本書内の Kibana に関する説明は 2017年4月1日 現在のものです。
- Kibana ポートレット を利用する際の制限事項があります。 詳細は [リンク先](http://www.intra-mart.jp/document/library/iap/public/iap_release_note/texts/limitations/kibana_portlet.html) を参照してください。

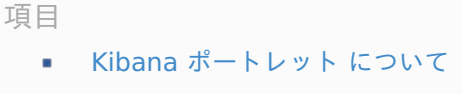

- <span id="page-5-4"></span><span id="page-5-3"></span>■ [アクセス制御](#page-5-1)
- <span id="page-5-5"></span>[フィールド名の変換](#page-5-2) ٠
- <span id="page-5-6"></span>[期間指定](#page-6-1)
- <span id="page-5-0"></span>■ [絞り込み](#page-7-0)
- <span id="page-5-7"></span>[アクター](#page-8-0)
- <span id="page-5-8"></span>[セットアップの手順について](#page-8-1)

# Kibana [ポートレット](#page-5-3) につい[て](#page-6-0)

Kibana ポートレット は intra-mart Accel Platform を介して Kibana のグラフを表示する機能を提供します。

ブラウザから直接 Kibana にアクセスするのではなく、 intra-mart Accel Platform がリバースプロキシサーバとな り、アクセスを中継する方式をとります。

### <span id="page-5-1"></span>[アクセス制御](#page-5-4)

インデックス(スキーマ)、フィールド(列)、ドキュメント(行)に対するアクセス権のチェックを行い、権限の ないデータは参照できないように制御することが可能です。 これを行うには後述の [プラグインクラス](index.html#plugin) を作成するこ とが必要です。

### <span id="page-5-2"></span>[フィールド名の変換](#page-5-5)

フィールド名の多言語化等が可能です。 これを行うには後述の [プラグインクラス](index.html#plugin) を作成することが必要です。

#### [期間指定](#page-5-6)

Kibana の標準機能では、グラフに表示するデータの期間を指定するのがグラフの設定をするときに限られていま す。 Kibana ポートレット では、グラフを参照することしかできないユーザがグラフに表示されている期間の前後の データを 参照できるように、表示期間を移動するためのアイコンを提供します。

表示している範囲を基準に、一重の矢印は半分の期間(下図の例では半年)、二重の矢印は表示している範囲(下図 の例では1年)だけ 表示している期間を移動します。左向きの矢印は過去へ、右向きの矢印は未来へ移動します。

<span id="page-6-1"></span><span id="page-6-0"></span>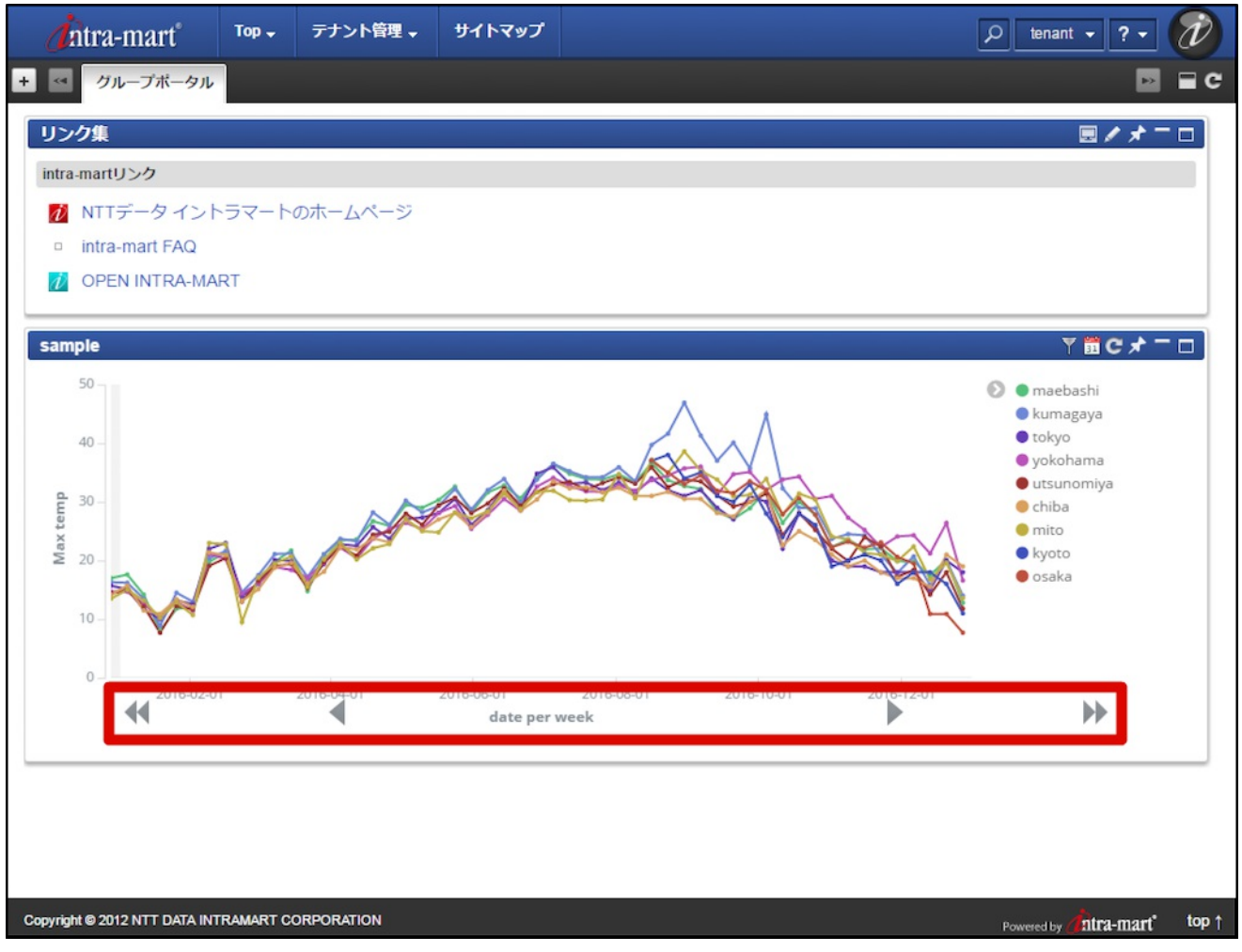

また、 Kibana が標準で提供している期間の選択肢を intra-mart Accel Platform 上でも提供します。

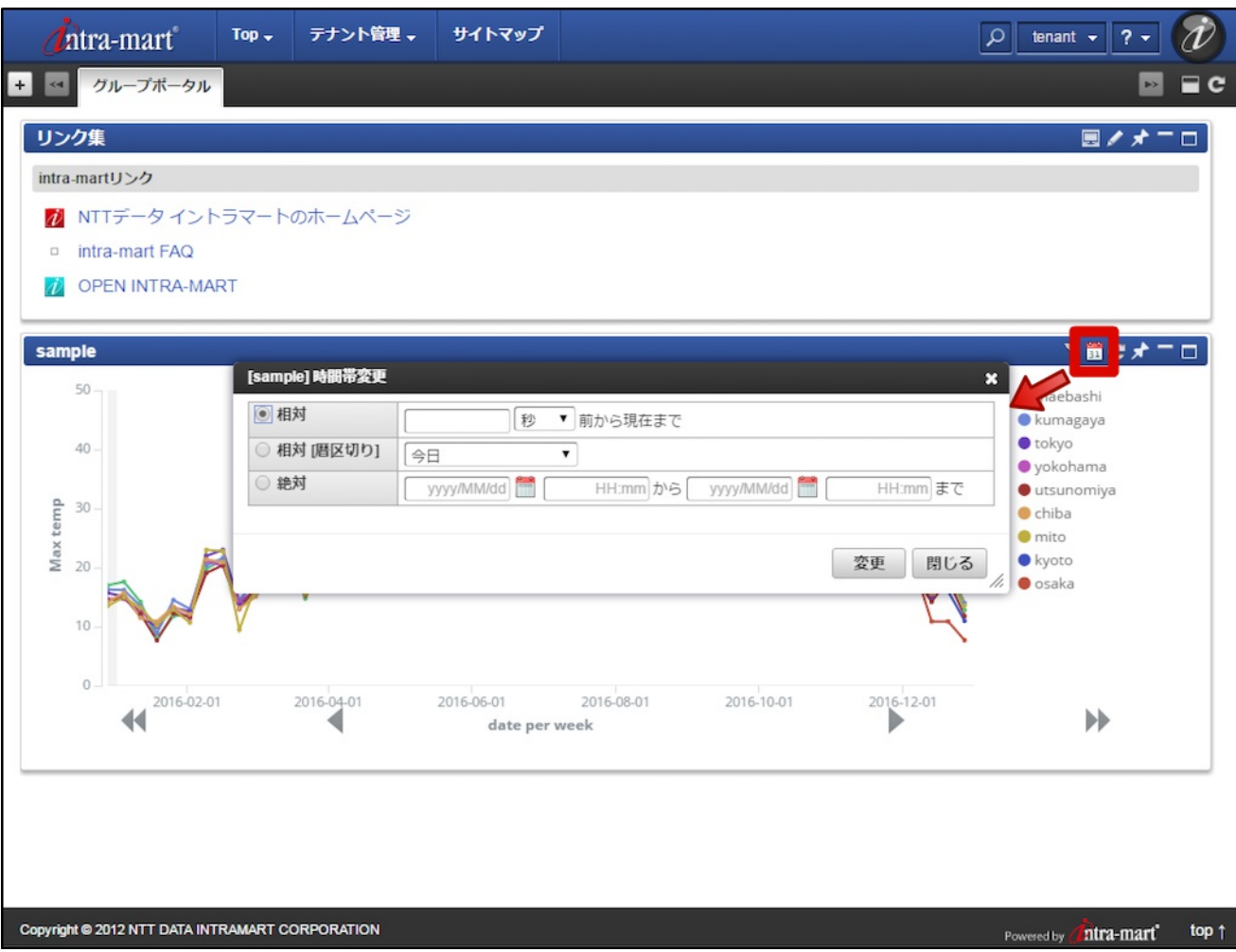

なお、Kibana のグラフをドリルダウンすると、期間移動アイコンの移動期間はドリルダウンした期間に合わせて変 化します。 以下の例では4月1日頃から7月1日頃をマウスのドラッグで選択すると、グラフがドリルダウンした状態 で表示されること、期間移動アイコンの移動範囲が更新されることを示しています。 intra-mart Accel Platform — Kibana ポートレットセットアップガイド 初版 2017-04-01

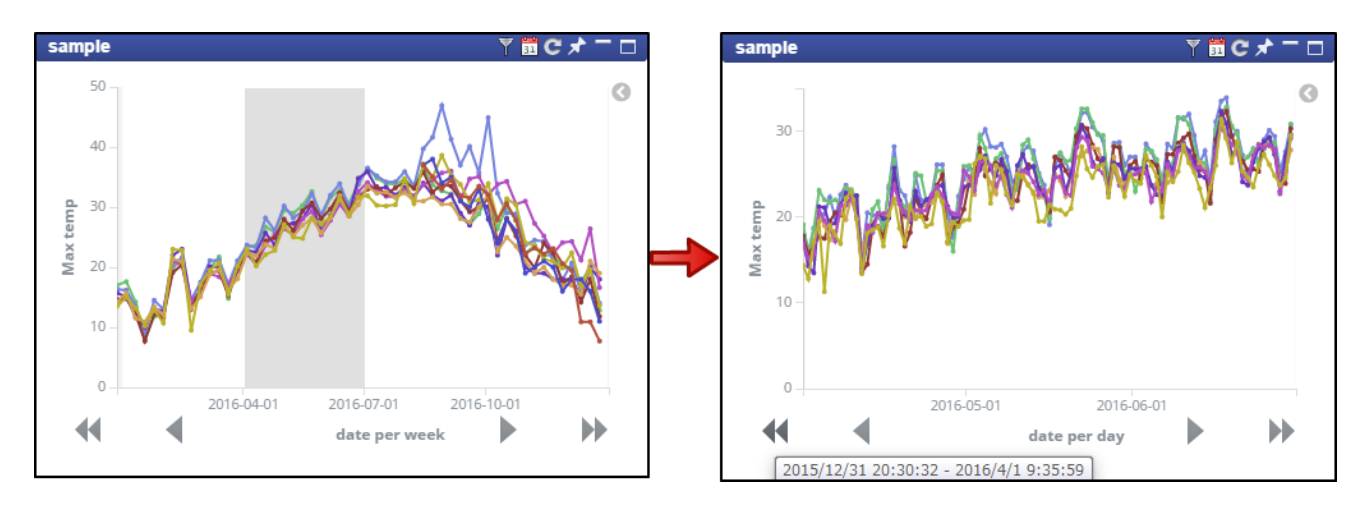

### <span id="page-7-0"></span>[絞り込み](#page-5-0)

Kibana の標準機能では、複数の表示データの中からいくつかのデータに絞り込んで グラフを表示するには Elastic Search のクエリを書かなければなりません。 Kibana ポートレット では、あらかじめ設定を行うことで、表示して いるグラフのデータを選択肢から選ぶことができます。 下図の例では、いくつかの凡例のうち tokyo, yokohama のデータだけを表示しています。

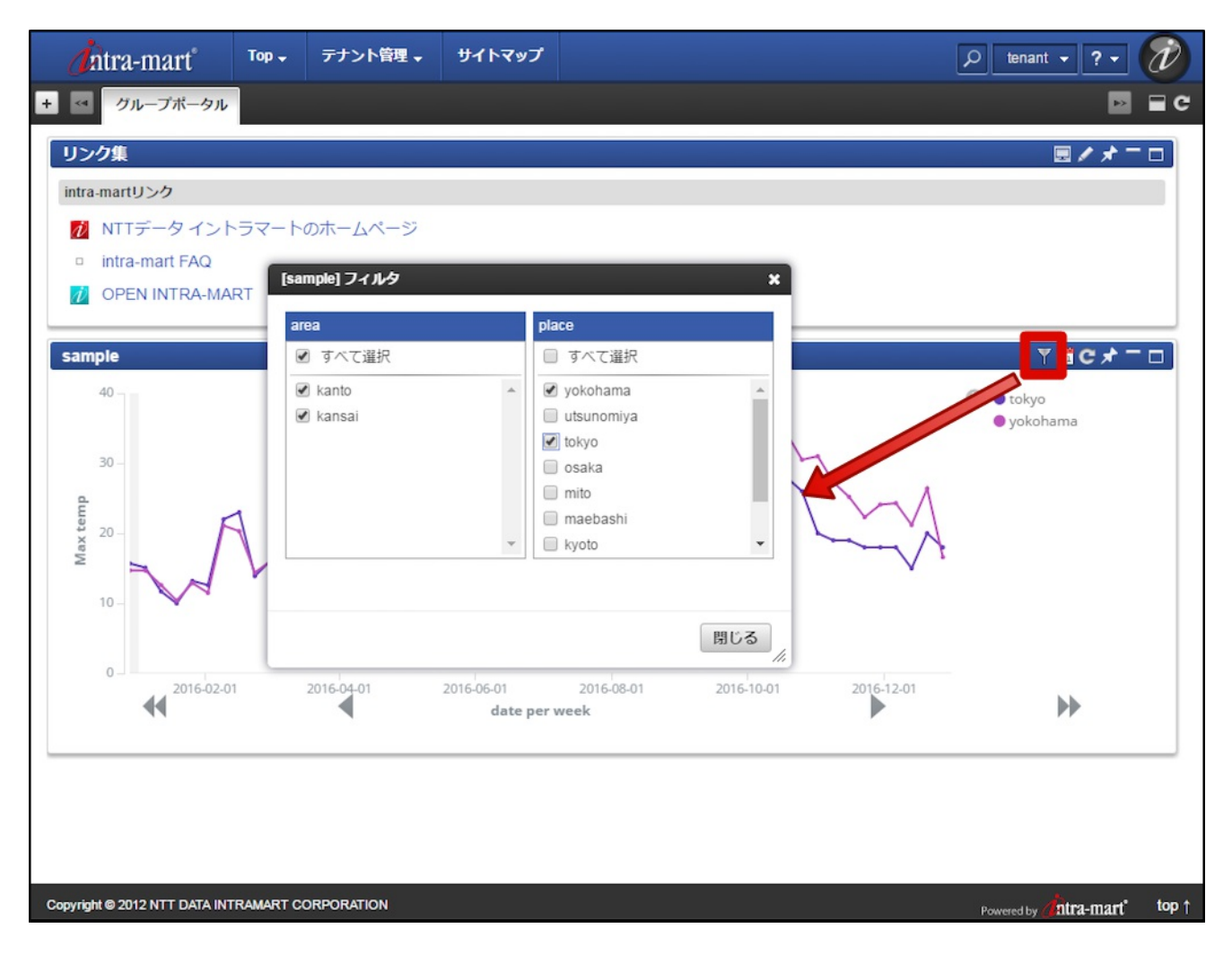

コラム

Kibana については、以下のサイトを参照してください。

- <https://www.elastic.co/jp/products/kibana> (日本語)
- <https://www.elastic.co/products/kibana> (English)

<span id="page-8-0"></span>[アクター](#page-5-7)

本書では以下のように定義します。

- intra-mart Accel Platform システム管理者  $\overline{a}$ intra-mart Accel Platform 環境の管理者
- Kibana 管理者 à. Kibana 環境の管理者

# <span id="page-8-1"></span>[セットアップの手順について](#page-5-8)

Kibana ポートレット のセットアップは以下の手順で行います。

- 1. [Kibana](index.html#prepare-kibana) の準備
- 2. intra-mart Accel Platform [をセットアップする](index.html#setup-im-kibana)
- 3. [ポータルの設定](index.html#portal-setting)

<span id="page-9-1"></span>Kibana ポートレット に必要なプラグインをインストールします。 本項の内容は Kibana の管理者 向けの作業で す。

[プラグインのインストール](#page-9-0)  $\mathbf{r}$ 

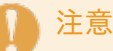

項目

Kibana についての詳細は Elastic 社 のドキュメントを参照してください。

# <span id="page-9-0"></span>[プラグインのインストール](#page-3-1)

Kibana に Kibana ポートレット 用のプラグインをインストールします。 プラグインは、次の機能を提供します。

- [期間指定](index.html#time-filter) をAjaxで実行する機能
	- プラグインをインストールしない場合、対象の期間のグラフ全体を再読込します。
- [絞り込み](index.html#filtering) 機能

これらの機能が不要な場合はプラグインのインストールは不要です。

1. 以下のURLよりプラグインをダウンロードします。Kibana 5.0.0 以降、そのバージョン向けに作成されたプ ラグインしか動作しません。

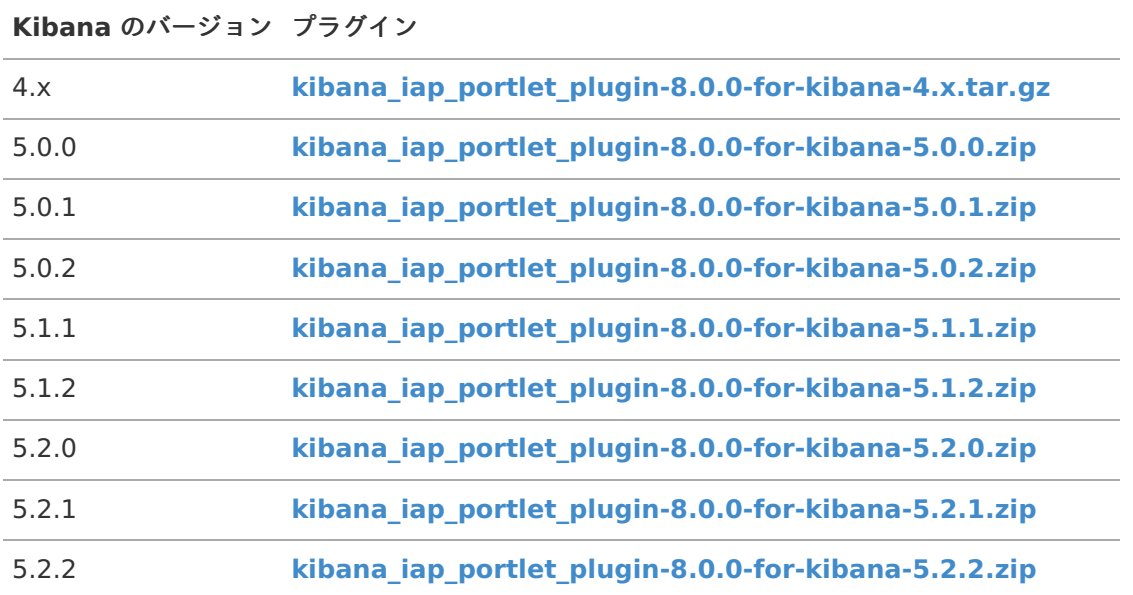

- 2. ダウンロードしたファイルを Kibana をインストールしたディレクトリに保存します。
- 3. Kibana をインストールしたディレクトリで次のコマンドを実行し、インストールを行います。

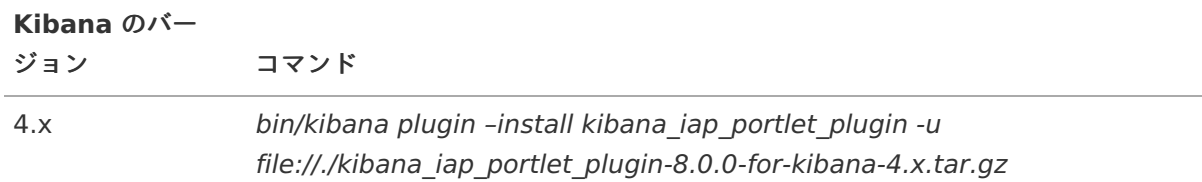

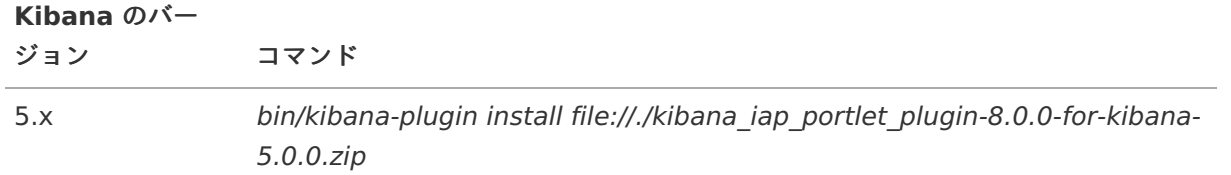

コラム 5.x のコマンドで指定しているファイル名は Kibana 5.0.0 向けのものです。 他のバージョンの Kibana にプラグインをインストールする場合は、対象のバージョン向けにダウンロードした ファイル名に置き換えた上でコマンドを実行してください。

- 4. インストールされたかどうかを確認するため、以下のようなURLへアクセスします。
	- http://{kibana-host}:{kibana-port}/status
		- 例: http://kibana.example.com:5601/status
- 5. kibana iap portlet plugin が表示されていればインストールは成功です。

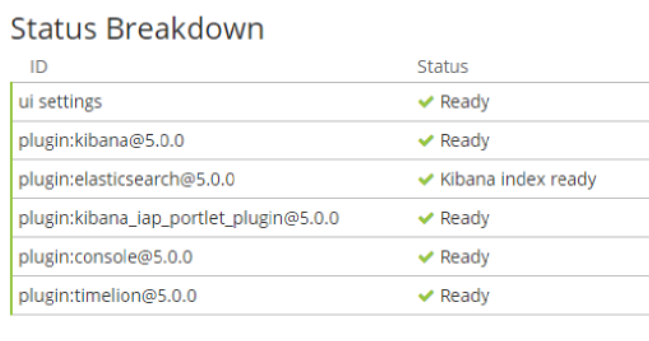

intra-mart Accel Platform をセットアップする intra-mart Accel Platform — Kibana ポートレットセットアップガイド 初版 2017-04-01

intra-mart Accel Platform システム管理者 向けの作業です。 intra-mart Accel Platform のセットアップは 「intra-mart Accel Platform [セットアップガイド](http://www.intra-mart.jp/document/library/iap/public/setup/iap_setup_guide/index.html)」を参照してください。 ここでは追加で必要な手順を説明しま す。

- 項目
	- [モジュールの選択](#page-3-0)
	- [設定ファイルの編集](#page-13-0)
		- Kibana ポートレット [設定ファイルの確認](#page-6-0)
	- Web [Server](#page-14-0) の設定
		- **[Apache](#page-14-1) HTTP Server**
		- **Internet [Information](#page-14-2) Services (IIS)**
	- [テナント環境セットアップ](#page-3-2)  $\mathbf{u}$  .

## [モジュールの選択](#page-3-3)

「intra-mart Accel Platform [セットアップガイド](http://www.intra-mart.jp/document/library/iap/public/setup/iap_setup_guide/index.html)」-「[プロジェクトの作成とモジュールの選択](http://www.intra-mart.jp/document/library/iap/public/setup/iap_setup_guide/texts/create_war/create_project.html)」より、Kibana ポートレット を選択します。

Kibana ポートレット を選択した際、画面上部にエラーメッセージが表示されている場合、エラーメッセージリンク をクリックして、依存関係を解決したり、設定ファイルの解決より設定ファイルをプロジェクトに配置したりしてく ださい。

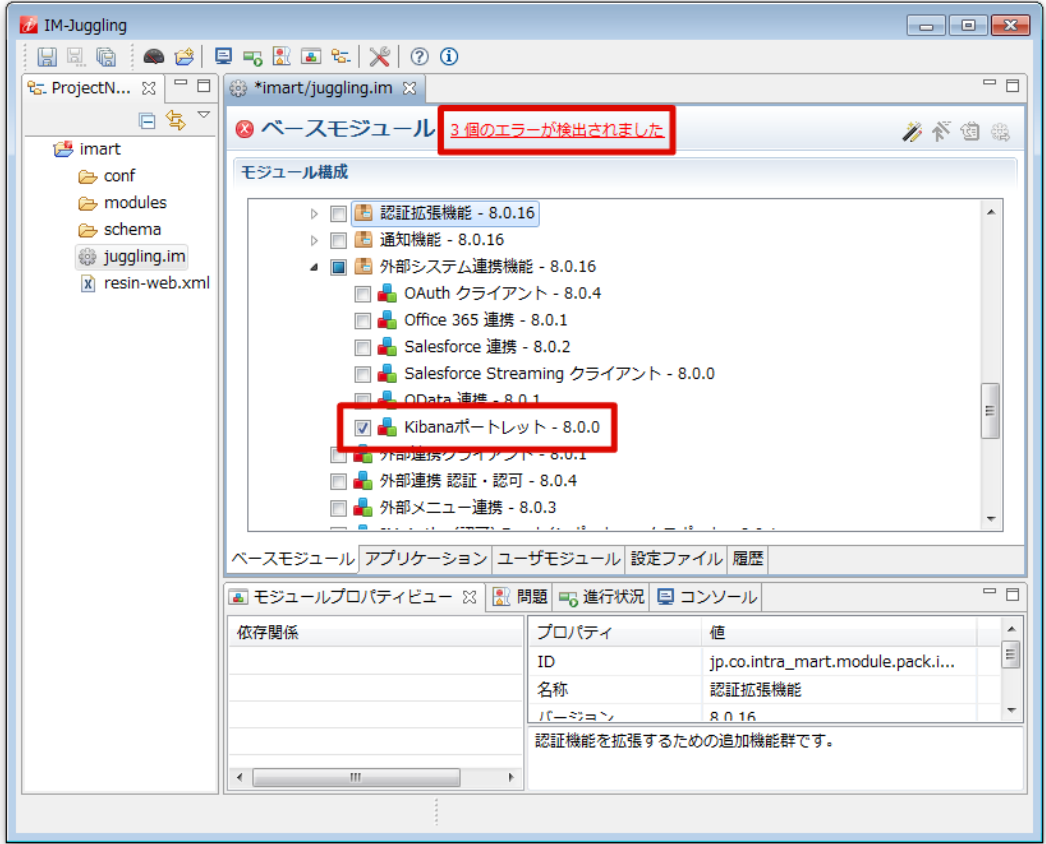

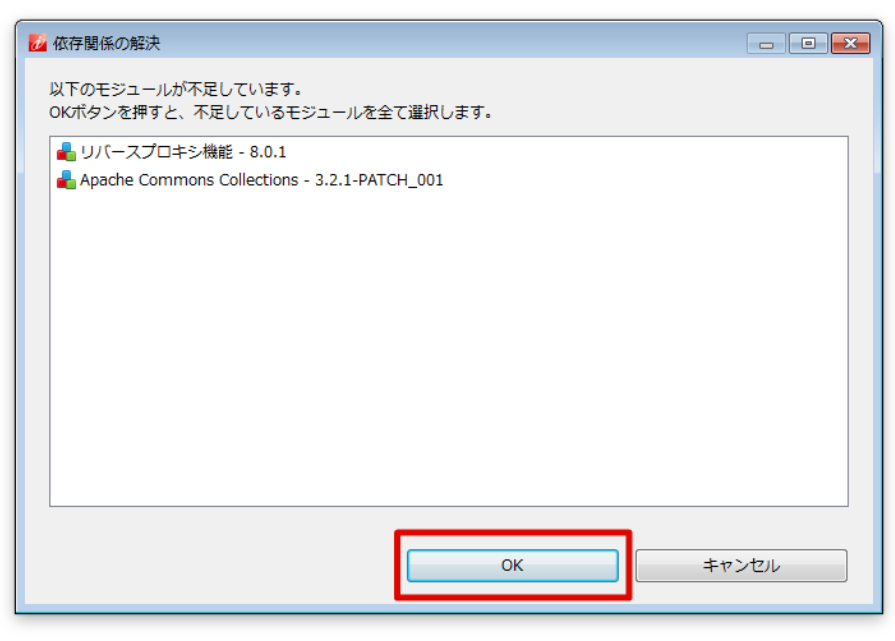

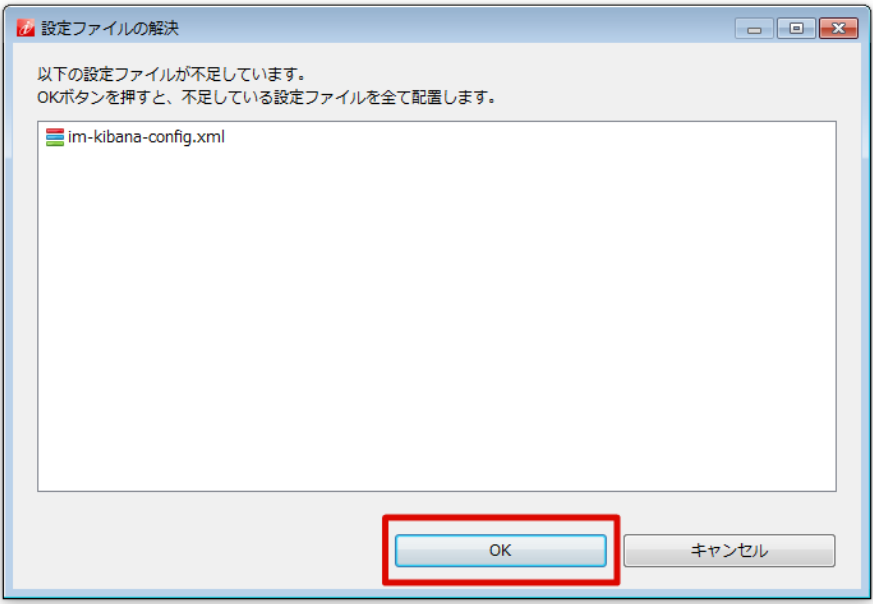

# [設定ファイルの編集](#page-4-0)

Kibana ポートレット [を利用するための設定ファイルを編集します。](http://www.intra-mart.jp/document/library/iap/public/configuration/im_configuration_reference/index.html) 設定ファイルの詳細については「設定ファイル リファレンス」-[「設定ファイルリファレンス](http://www.intra-mart.jp/document/library/iap/public/configuration/im_configuration_reference/texts/im_kibana_portlet/kibana-config/index.html) - Kibanaポートレットの設定」を参照してください。

- 1. 「ProjectNavigator」内の <(プロジェクト名)/im-kibana-config/kibana-config.xml> ファイルをダブ ルクリックで開き、「ソース」タブを選択してください。
- 2. 「kibana-config」の「id」属性に任意のIDを指定してください。

```
<im-kibana-config>
 <kibana-config id="sample">
   ・・・
 </kibana-config>
</im-kibana-config>
```
3. 「root-url」に接続先の Kibana のURLを、「version」に接続先の Kibana のバージョン番号を指定します。

<span id="page-13-0"></span>**<im-kibana-config> <kibana-config** id="sample"**> <root-url>**http://kibana.example.com:5601**</root-url> <version>**5.2.1**</version> </kibana-config> </im-kibana-config>**

### Kibana ポートレット [設定ファイルの確認](#page-8-0)

Kibana ポートレット 設定ファイルの例を以下に示します。

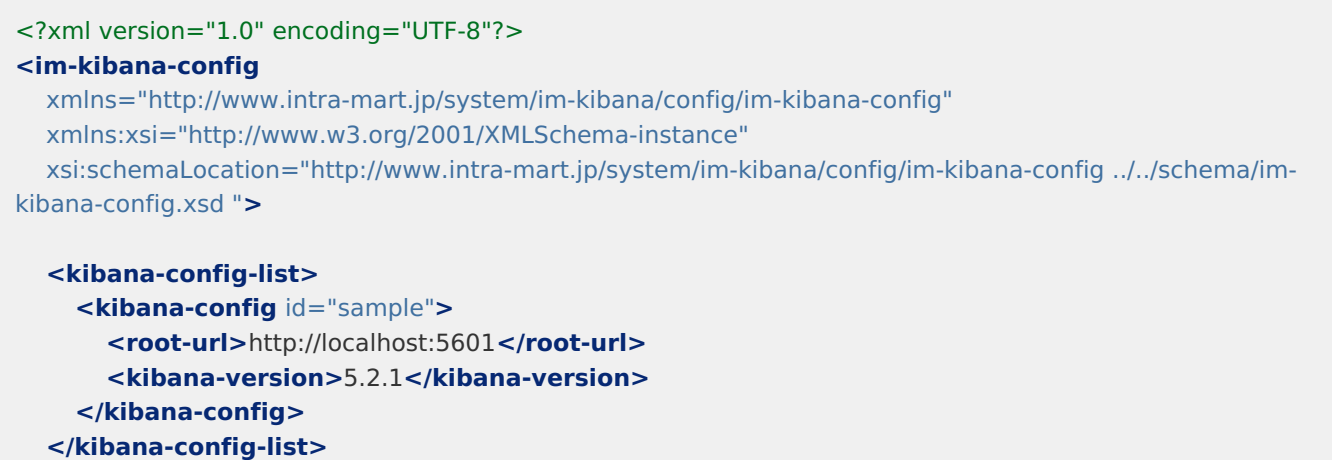

# Web [Server](#page-8-1) の設[定](#page-14-0)

**</im-kibana-config>**

Web Server を利用している場合、追加で設定を行う必要があります。 Web Server の設定の詳細はWeb [Server](http://www.intra-mart.jp/document/library/iap/public/setup/iap_setup_guide/texts/install/webserver.html) を参照してください。

### [Apache](#page-5-3) HTTP Server

Apache[設定ファイルの編集](http://www.intra-mart.jp/document/library/iap/public/setup/iap_setup_guide/texts/install/apache_dso.html#apache) での設定に RewriteCond %{REQUEST\_URI} !^/imart/kibana/ を追記します。

<span id="page-14-1"></span><span id="page-14-0"></span>AllowEncodedSlashes On RewriteEngine On RewriteCond %{REQUEST\_URI} !^/imart/reverse\_proxy/ RewriteCond %{REQUEST\_URI} !^/imart/kibana/ RewriteCond %{REQUEST\_URI} ^/imart/(.\*\.gif|.\*\.GIF)\$ [OR] RewriteCond %{REQUEST\_URI} ^/imart/(.\*\.png|.\*\.PNG)\$ [OR] RewriteCond %{REQUEST\_URI} ^/imart/(.\*\.jpg|.\*\.JPG)\$ [OR] RewriteCond %{REQUEST\_URI} ^/imart/(.\*\.css|.\*\.CSS)\$ [OR] RewriteCond %{REQUEST\_URI} ^/imart/(.\*\.js|.\*\.JS)\$ [OR] RewriteCond %{REQUEST\_URI} ^/imart/(.\*\.swf|.\*\.SWF)\$ [OR] RewriteCond %{REQUEST\_URI} ^/imart/(.\*\.ico|.\*\.ICO)\$ [OR] RewriteCond %{REQUEST\_URI} ^/imart/(.\*\.json|.\*\.JSON)\$ [OR] RewriteCond %{REQUEST\_URI} ^/imart/(.\*\.jar|.\*\.JAR)\$ [OR] RewriteCond %{REQUEST\_URI} ^/imart/(.\*\.xml|.\*\.XML)\$ [OR] RewriteCond %{REQUEST\_URI} ^/imart/(.\*\.yaml|.\*\.YAML)\$ [OR] RewriteCond %{REQUEST\_URI} ^/imart/(.\*\.txt|.\*\.TXT)\$ [OR] RewriteCond %{REQUEST\_URI} ^/imart/(.\*\.html|.\*\.HTML|.\*\.html.\*\.HTM)\$ RewriteRule ^/imart/(.\*)?\$ /imart/\$1 ProxyPreserveHost On

ProxyPass /imart/ http://192.168.1.1:8080/imart/ nocanon ProxyPassReverse /imart/ http://192.168.1.1:8080/imart/ nocanon ProxyTimeout 1200

### <span id="page-14-2"></span>Internet [Information](#page-5-4) Services (IIS)

Internet [Information](http://www.intra-mart.jp/download/product/iap/setup/iap_setup_guide/texts/install/windows/iis_arr.html) Services (IIS) での設定に (?!kibana/) を追記します。

```
<?xml version="1.0" encoding="UTF-8"?>
<configuration>
 <system.web>
  <httpRuntime maxRequestLength="102400" requestPathInvalidCharacters="" />
  <customErrors mode="Off" />
 </system.web>
 <system.webServer>
  <security>
   <requestFiltering>
    <requestLimits maxAllowedContentLength="104857600" />
   </requestFiltering>
  </security>
  <httpErrors errorMode="Detailed" />
  <rewrite>
   <rules>
    <clear />
    <rule name="ReverseProxyInboundStatic" stopProcessing="true">
     <match url="^imart/(?!reverse_proxy/)(?!kibana/)
(.*\.gif|.*\.png|.*\.jpg|.*\.css|.*\.js|.*\.swf|.*\.ico|.*\.json|.*\.jar|.*\.xml|.*\.yaml|.*\.txt|.*\.html|.*\.htm)$" />
     <action type="None" />
    </rule>
    <rule name="ReverseProxyInboundDynamic" stopProcessing="true">
     <match url="^imart/(.*)" />
     <action type="Rewrite" url="http://192.168.1.1:8080/imart/{R:1}" />
    </rule>
   </rules>
  </rewrite>
 </system.webServer>
</configuration>
```
設定を編集後、 Internet Information Services (IIS) を再起動してください。 intra-mart Accel Platform — Kibana ポートレットセットアップガイド 初版 2017-04-01

# [テナント環境セットアップ](#page-5-5)

■ [テナント環境セットアップについては、「](http://www.intra-mart.jp/document/library/iap/public/setup/iap_setup_guide/texts/tenant/index.html)intra-mart Accel Platform [セットアップガイド](http://www.intra-mart.jp/document/library/iap/public/setup/iap_setup_guide/index.html)」 「テナント環境 セットアップ」を参照してください。

ポータル に Kibana ポートレット のグラフを表示するポートレットを追加します。 本項の内容は intra-mart Accel Platform のテナント管理者 向けの作業です。 本項では簡単のためグループポータルに Kibana ポートレット のポー トレットを追加します。

- 項目
	- [ポートレットの作成](#page-19-0)
	- [ポートレットのポータルへの追加](#page-3-2)

注意 ポータル についての詳細は「 ポータル [管理者操作ガイド](http://www.intra-mart.jp/document/library/iap/public/im_portal/im_portal_administrator_guide/index.html) 」を参照してください。

# [ポートレットの作成](#page-3-3)

ポートレットを作成します。

- 1. グローバルナビから「テナント管理」-「ポータル管理」-「ポートレット一覧」をクリックします。
- 2. 「ポートレット一覧」画面で、「新規登録」をクリックします。

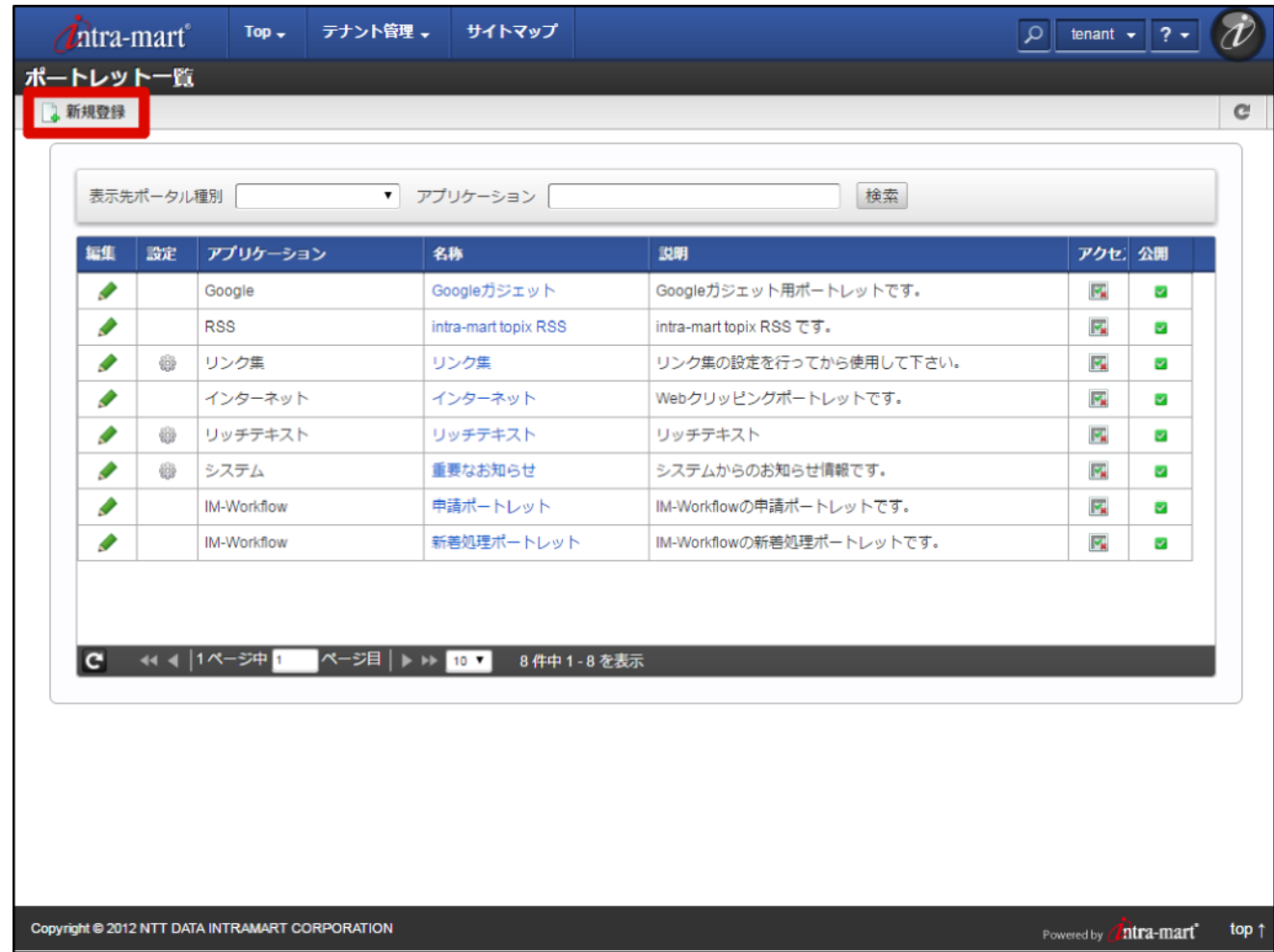

3. 「ポートレット新規登録」画面で「Kibana Visualizeポートレット」リンクをクリックします。

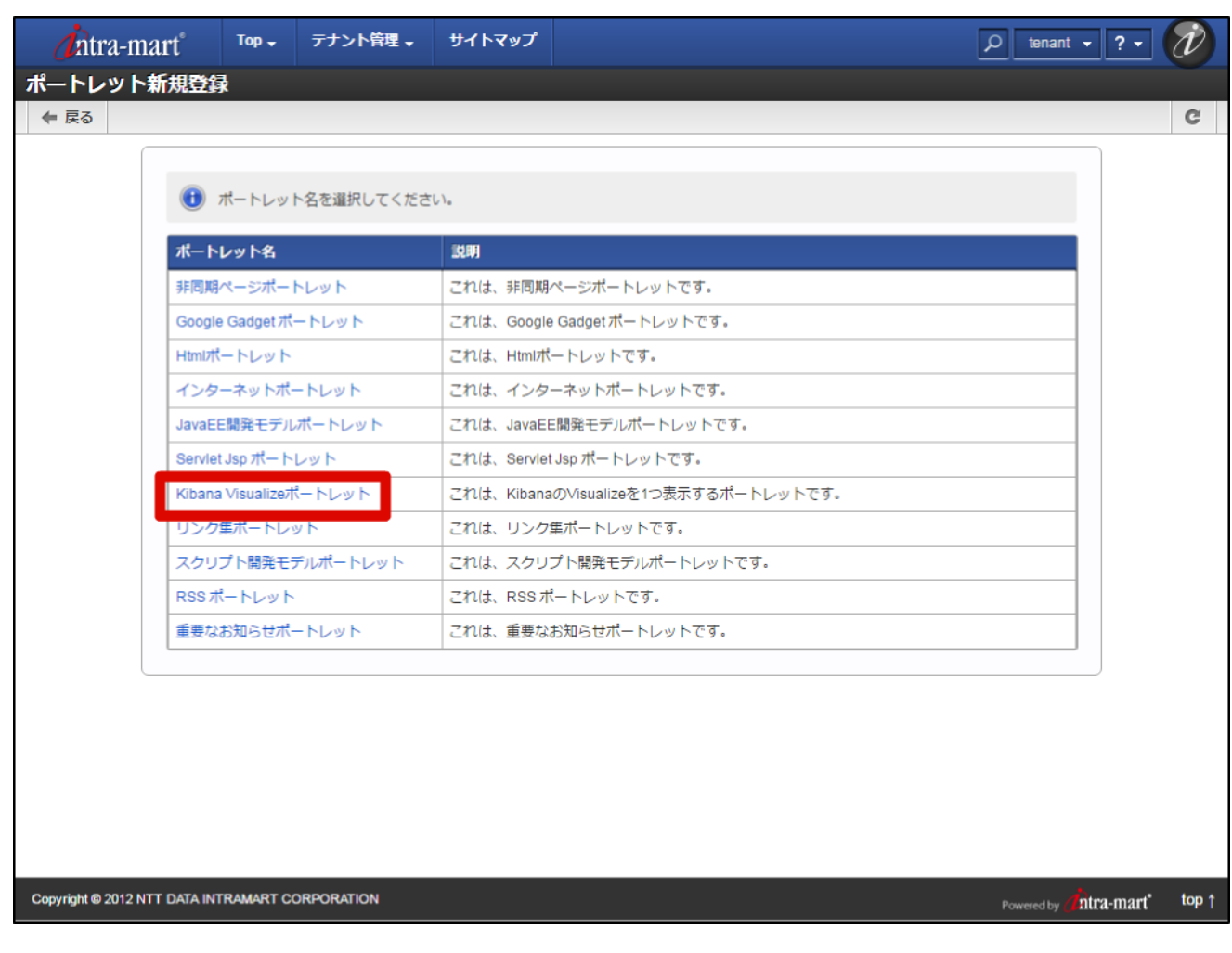

- 4. 必要な項目を入力し「登録」ボタンをクリックするとダイアログが表示されるので、「決定」ボタンをクリッ クします。
	- ここではポートレット名を「sample」としました。
	- アプリケーションは必須ではありませんが、ポートレット一覧画面での検索性を高めるため「Kibana」を 指定しています。

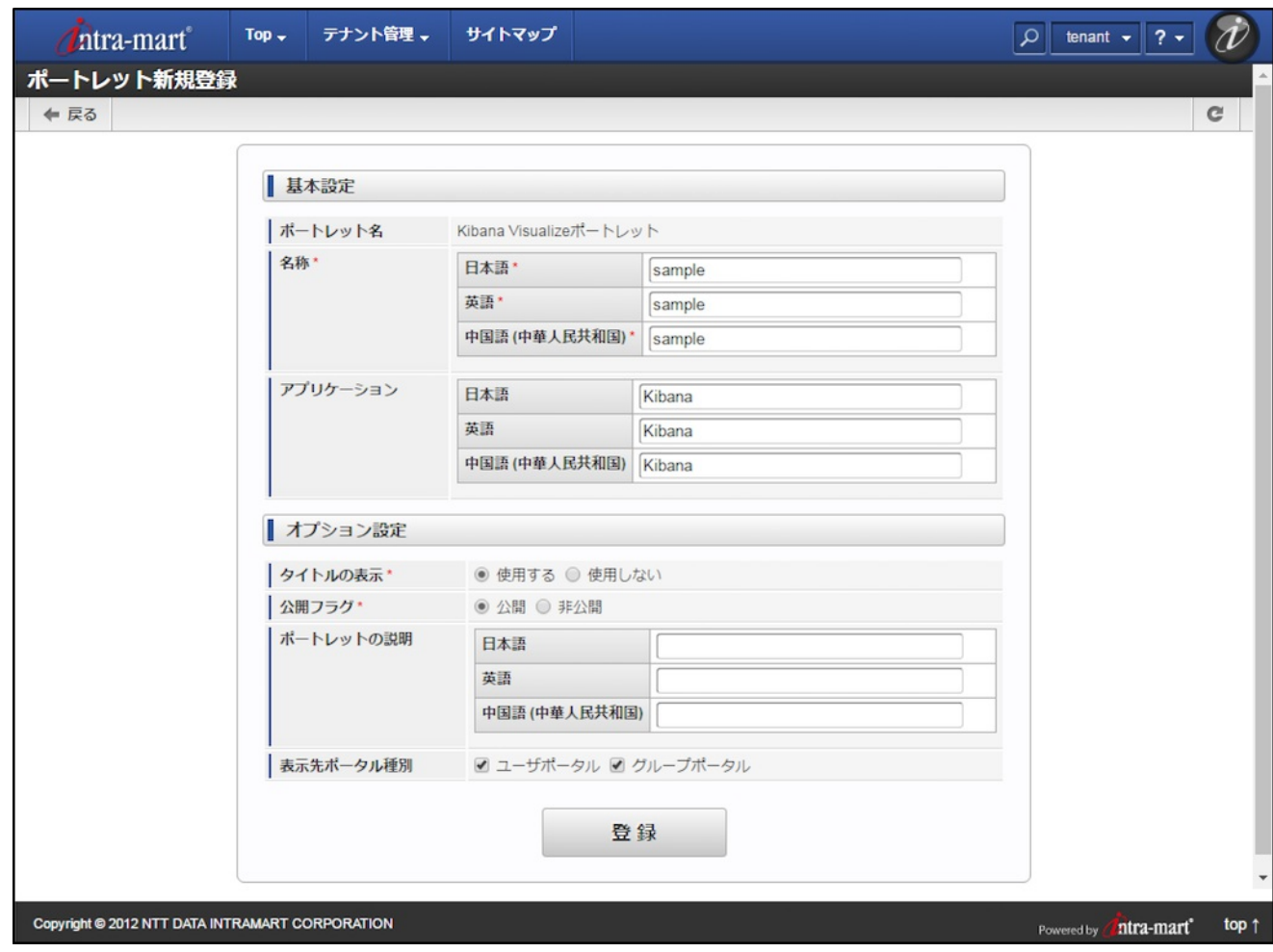

5. 「ポートレット一覧画面」に戻るので、追加したポートレットの「アクセス権限設定」アイコンをクリックし ます。

<span id="page-19-1"></span><span id="page-19-0"></span>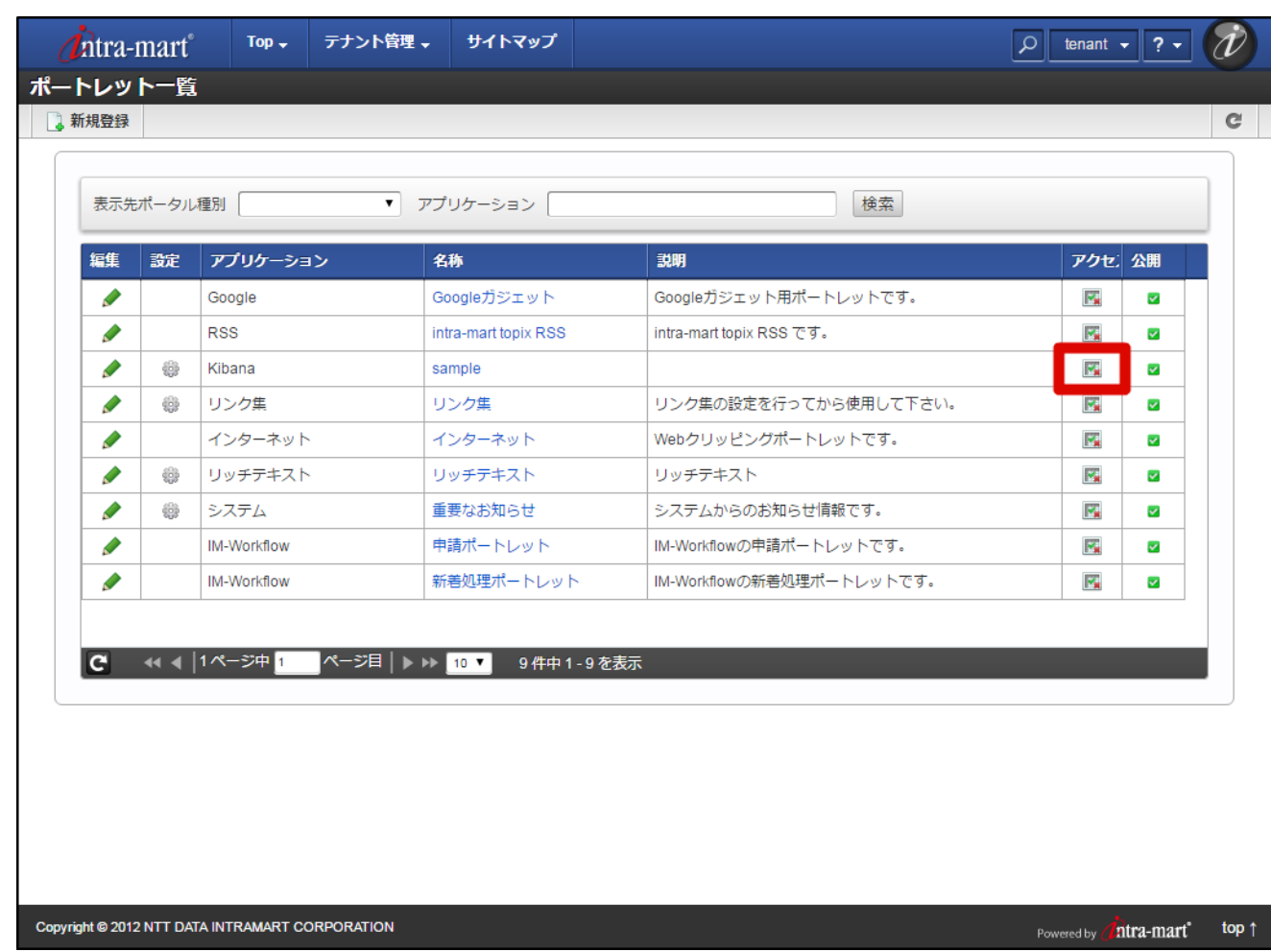

- 6. 「アクセス権設定」ウィンドウが開くので、適切な権限を設定してください。設定し終わったらウィンドウを 閉じてください。
	- ここではログイン済みユーザに対して表示可能と設定しました。

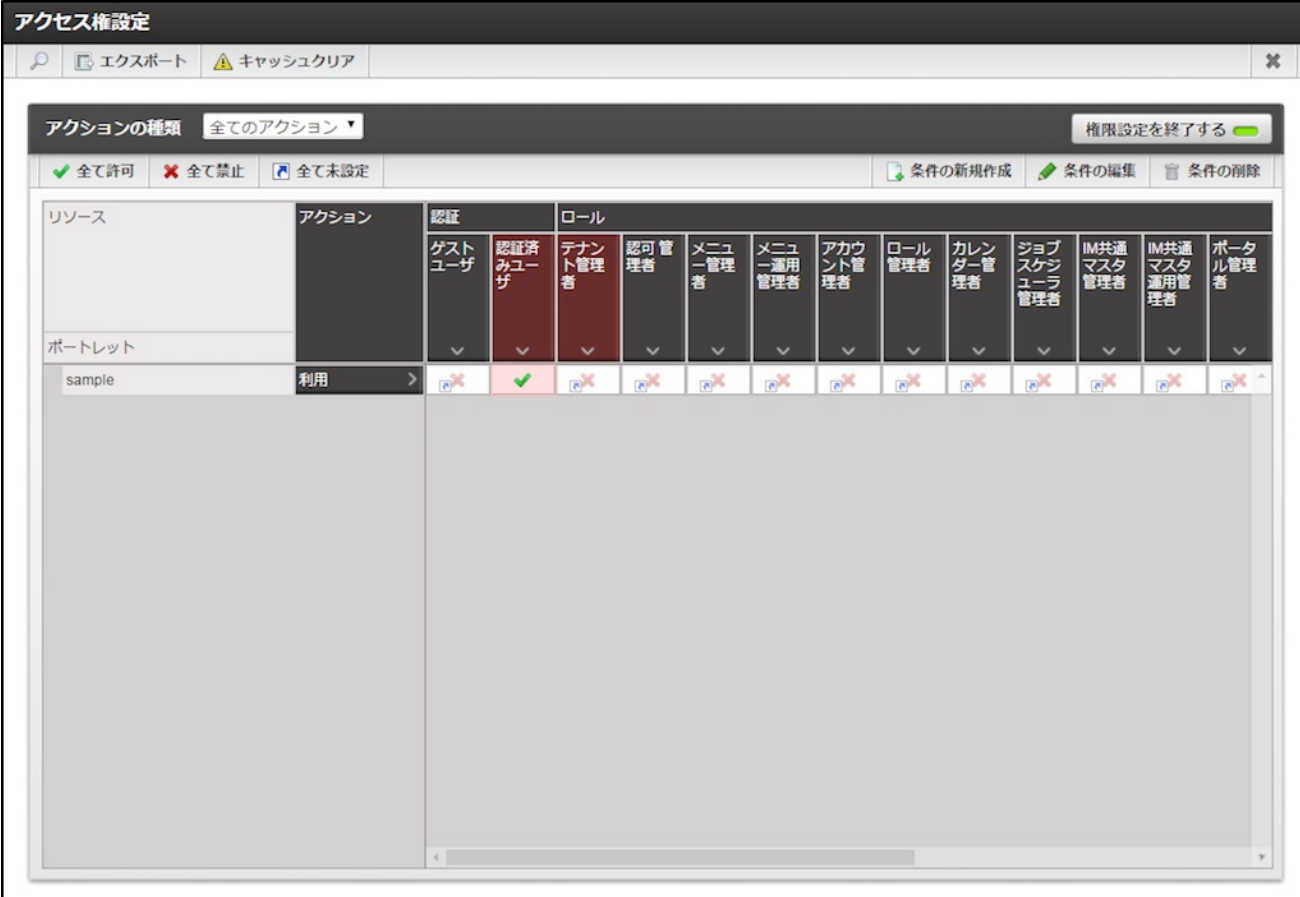

7. 「ポートレット一覧画面」の、追加したポートレットの「設定」アイコンをクリックします。

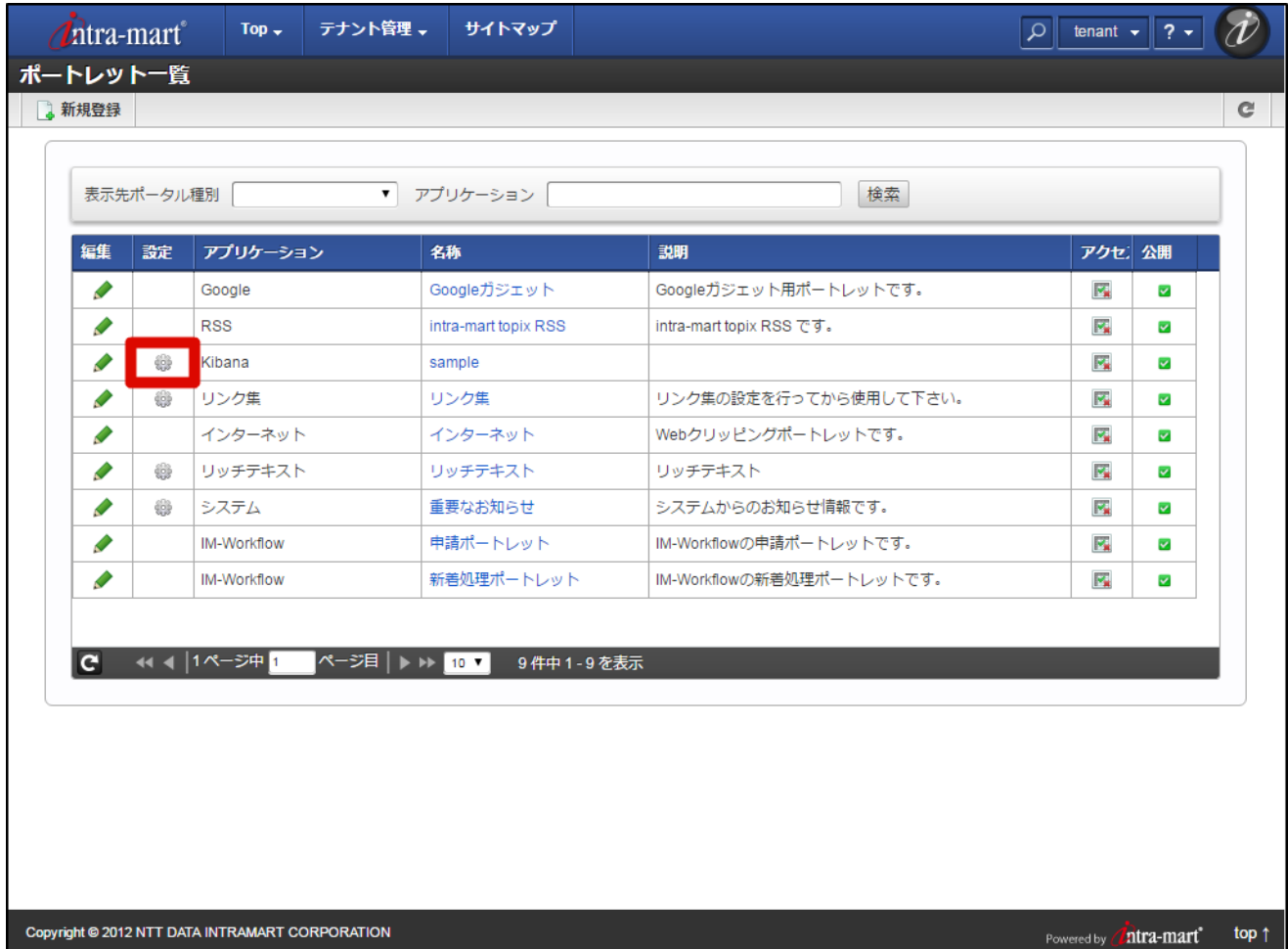

8. 「設定ポータル」画面が表示されるので、必要な項目を入力・選択します。

URLで設定 ポートレットに表示したい Kibana のグラフのURL KibanaID [設定ファイルの編集](index.html#file-edit)で指定したID

デフォルトの高さ(px) ポートレットのデフォルトの高さ

絞り込み項目 ポートレットに表示するグラフの絞り込み対象

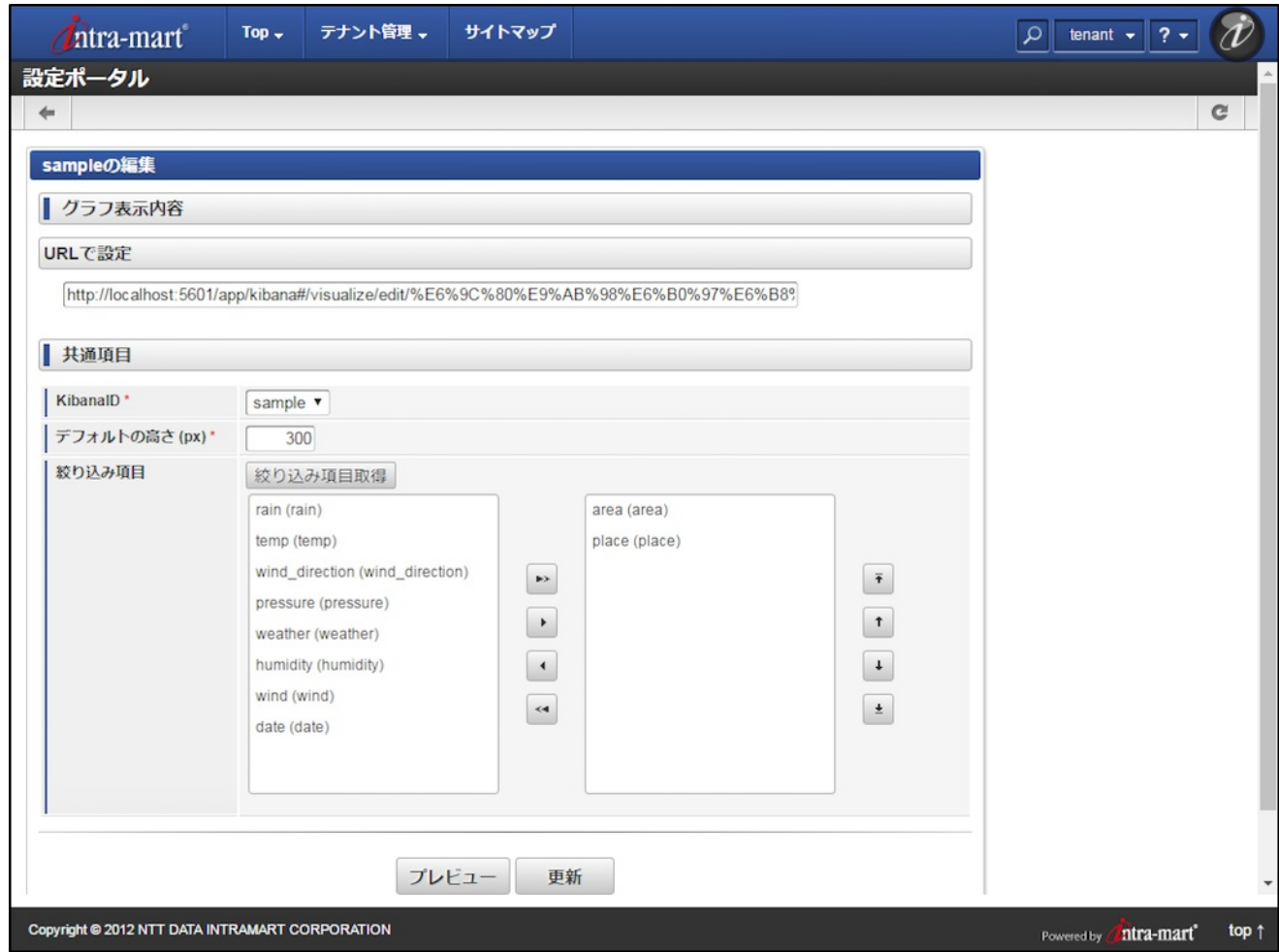

9. 「プレビュー」ボタンをクリックし、期待したグラフが表示されるかどうかを確認します。

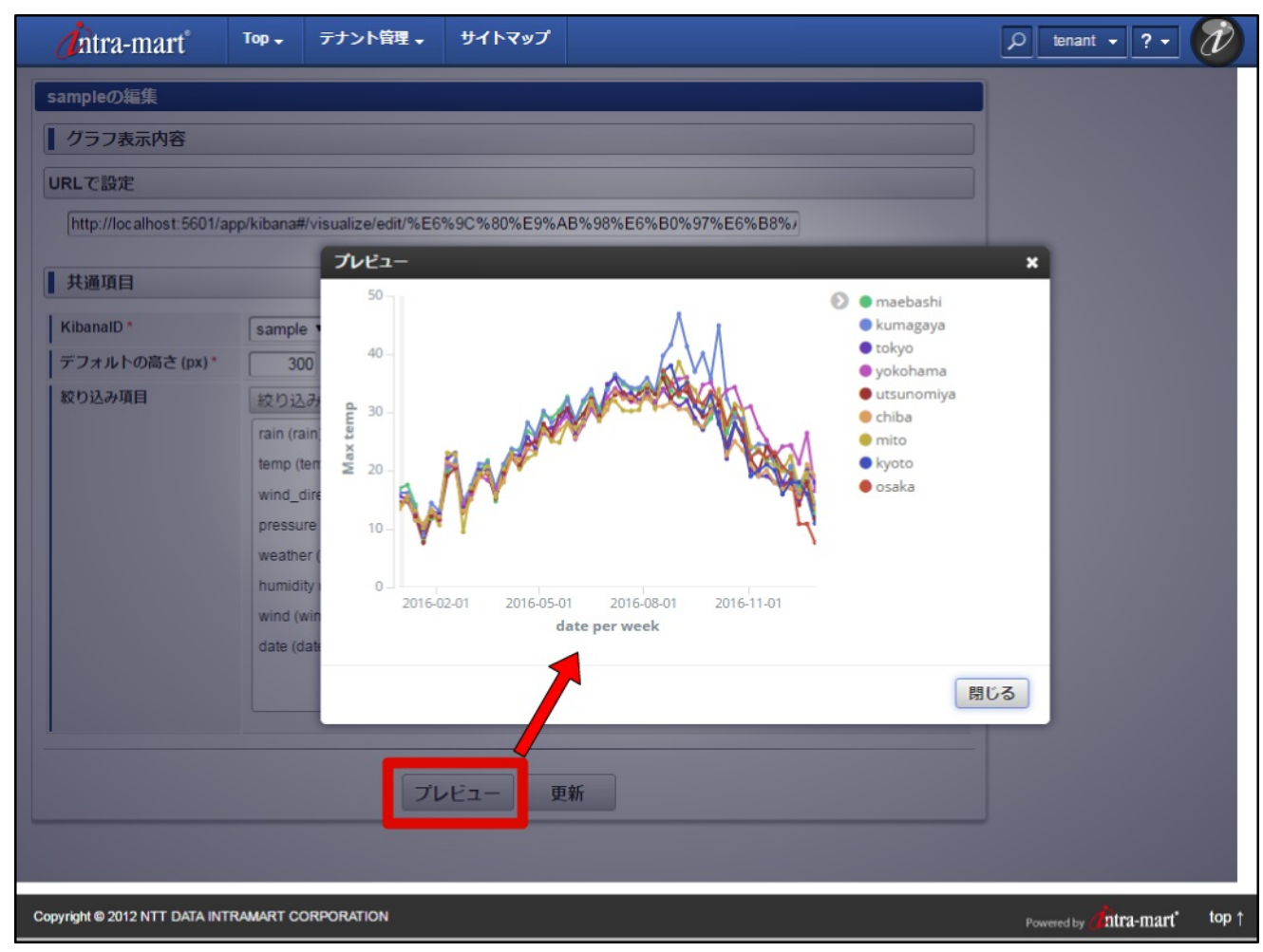

10. 問題がなければ「更新」ボタンをクリックします。

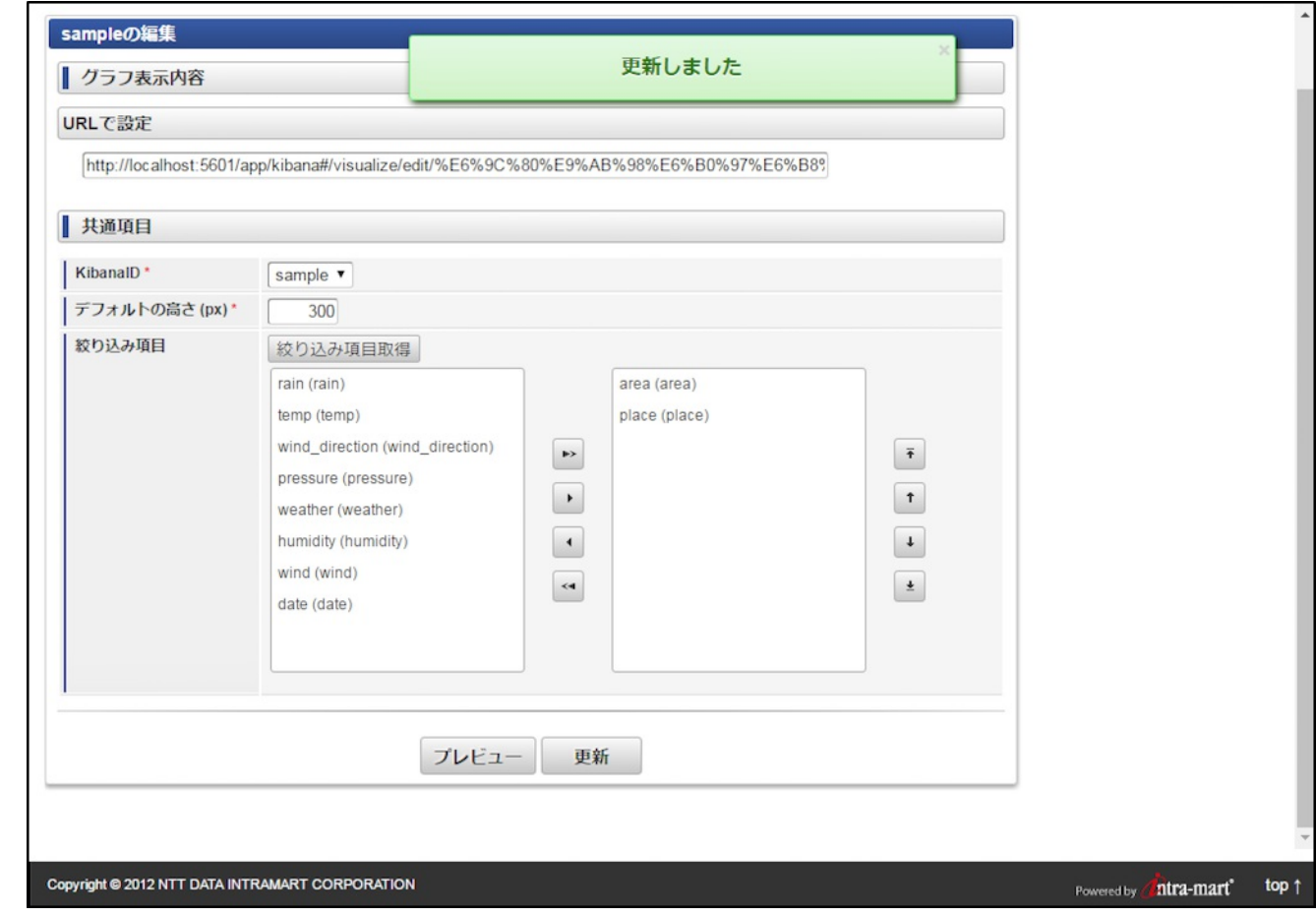

これでポートレットの作成は完了です。

[ポートレットのポータルへの追加](#page-4-0) intra-mart Accel Platform — Kibana ポートレットセットアップガイド 初版 2017-04-01

- 1. グローバルナビから「テナント管理」-「グループポータル管理」をクリックします。
- 2. グループポータルのコンテキストメニューから「ポートレットの追加」をクリックします。

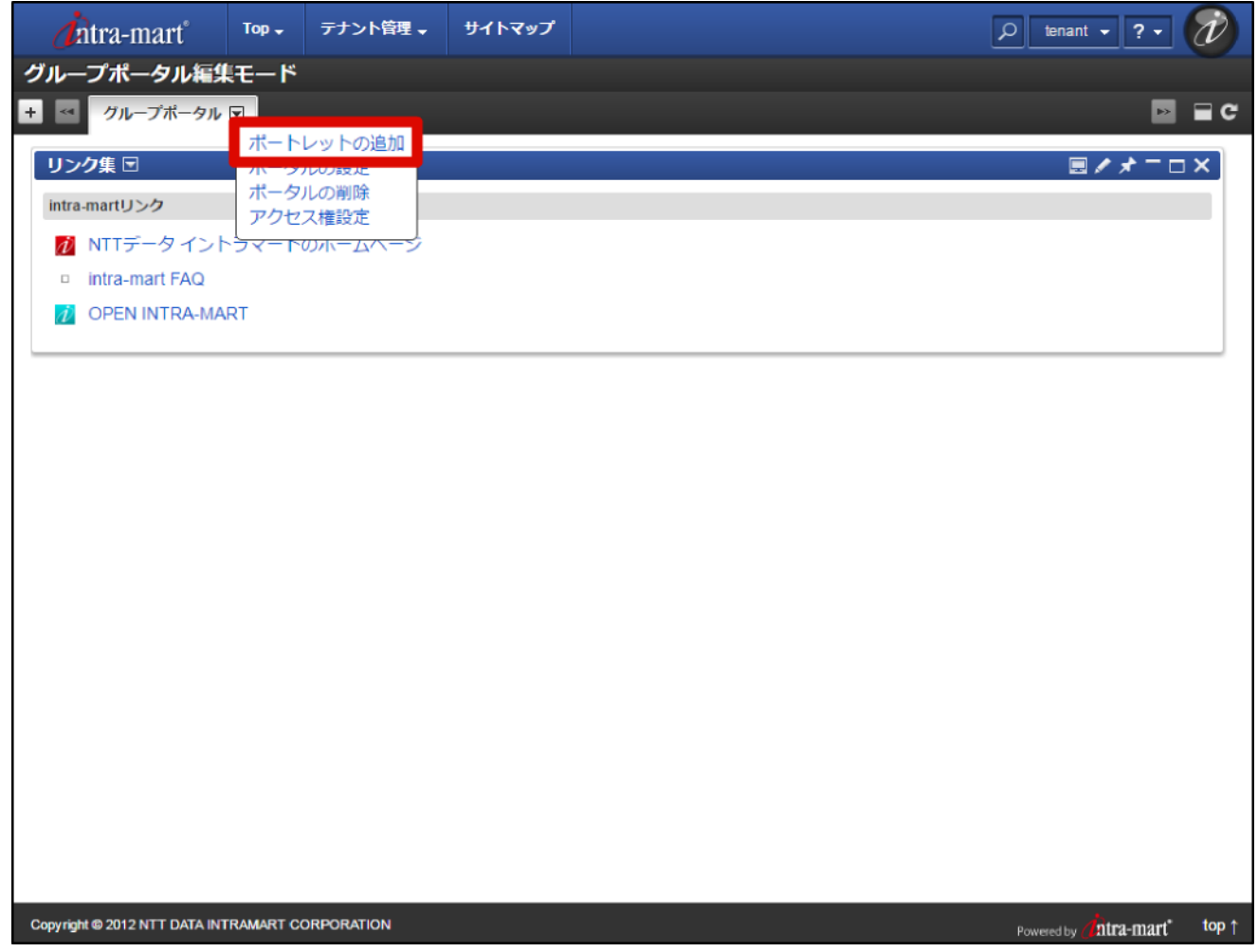

3. ポートレット一覧から先ほど作成したポートレットのチェックボックスをチェックし、「追加」ボタンをク リックします。

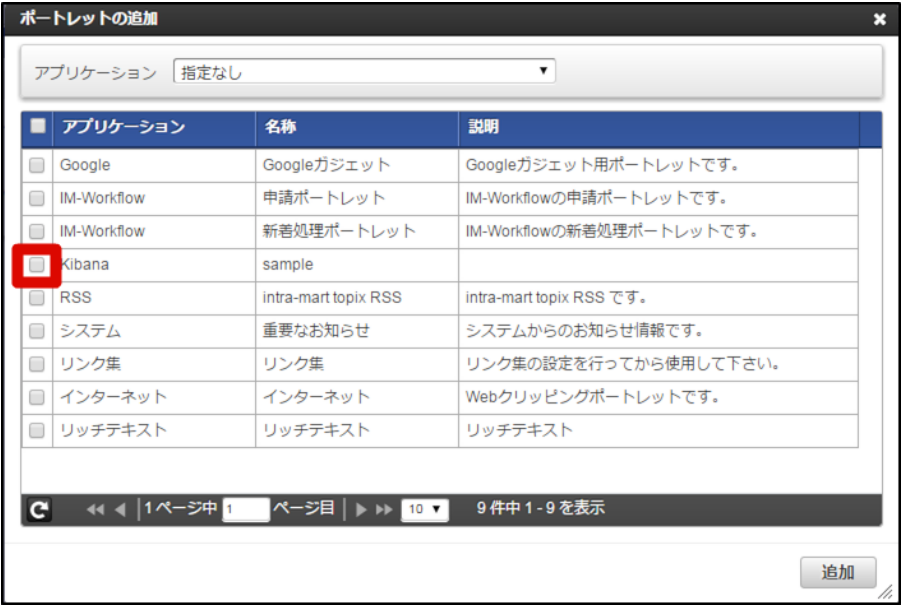

4. 「グループポータル編集モード」画面が再描画され、指定したポートレットが追加されたことがわかります。

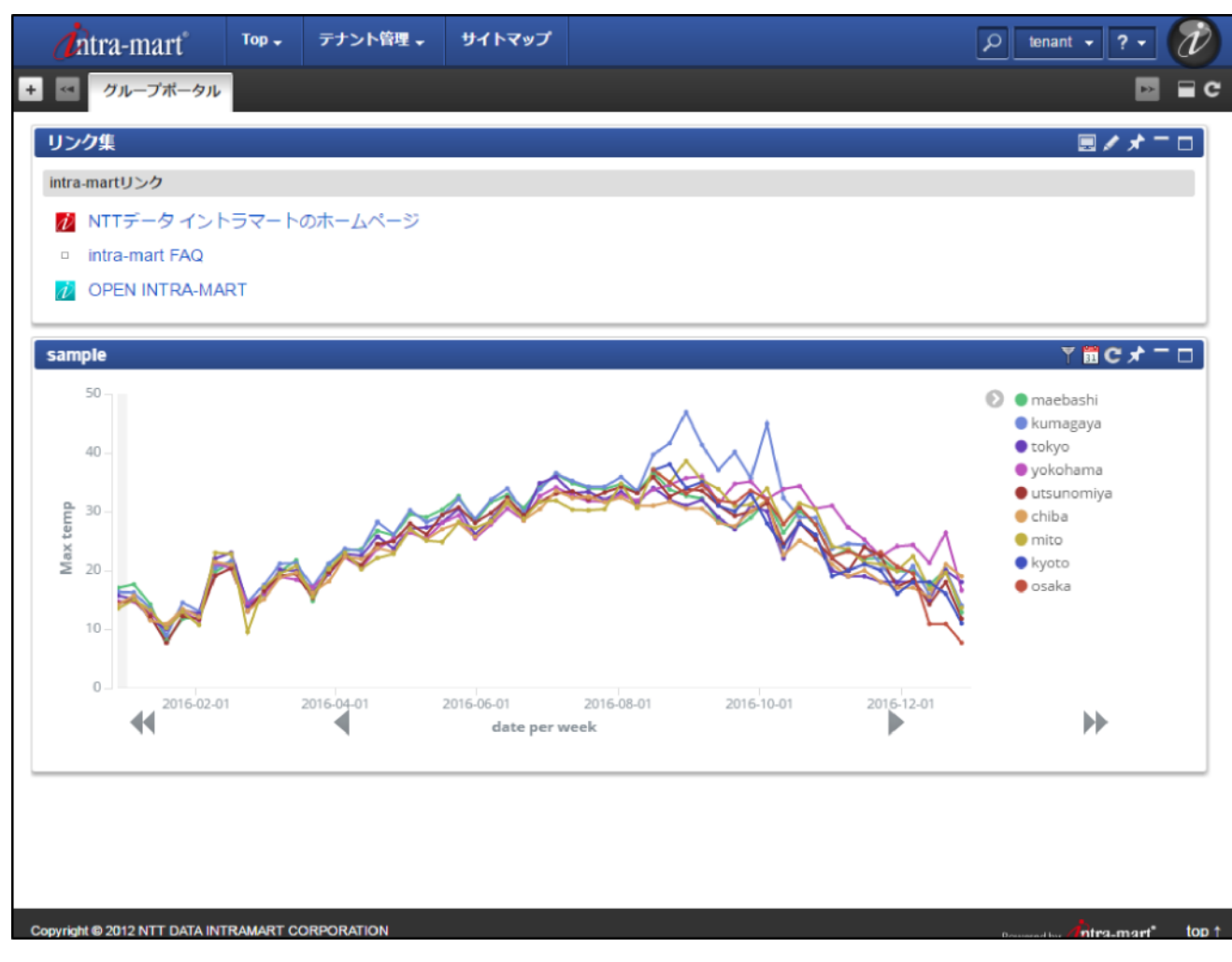

所定の抽象クラスを継承した Java クラスを作成し、設定ファイルに記述することによって、モジュールの動作をカ スタマイズすることができます。 作成した Java クラス名を設定ファイルに記述し、Java クラスと共に war ファイ [ルに含めてデプロイを行うと使用することが可能です。](http://www.intra-mart.jp/document/library/iap/public/configuration/im_configuration_reference/texts/im_kibana_portlet/kibana-config/index.html) 設定ファイルへの記述は 設定ファイルリファレンス - Kibanaポートレットの設定 を参照してください。

なお、下記のメソッド引数にある Map<String, Object> customConfig には、ポートレット設定画面の「拡張項 目」に設定したカスタムフィールドのパラメータが受け渡されます。

# <span id="page-25-0"></span>KibanaAuthorize[r](#page-25-0)

Kibana のインデックス、フィールド、ドキュメントに対するアクセス権チェックを行います。

```
/**
+ Kibana連携のアクセスチェックを行う抽象クラスを継承したクラスです。
* このクラスは全てのアクセスを許可します。
*/
public class SampleAuthorizer extends KibanaAuthorizer {
 /**
  * ドキュメントのアクセス権制御に使用される暗黙の絞り込み条件を取得します。<br/>
  *
  * Kibana (Elasticsearch) の各ドキュメント(行)に、アクセス権制御用のフィールドが存在することが前提で
す。
  *
  * 返り値として、絞り込み条件のクエリを返します。アクセス権制御が不要な場合は、null を返します。
  *
  * 絞り込み条件は、Lucene のクエリフォーマット
(https://lucene.apache.org/core/2_9_4/queryparsersyntax.html) で記述します。
  *
  * 例:
  * <pre>
  * # フィールド role id の値が R1 または R2
  * role_id: R1 OR role_id: R2
  * </pre>
  *
  * @param indexPattern インデックスパターン
  * @param customConfig カスタム項目
  * @return クエリ条件
  * @throws IOException 入出力エラーが発生した
  */
 @Override
 public String getEssentialQuery(final String indexPattern, final Map<String, Object> customConfig) {
   return null;
 }
  /**
  * 指定されたフィールドにアクセスできるかどうかを確認します。
  *
  * @param indexPattern インデックスパターン
  * @param field フィールド名
  * @param customConfig カスタム項目
  * @return アクセス可能ならばtrue、不可能ならばfalseを返します。
  * @throws IOException 入出力エラーが発生した
  */
 @Override
```

```
@Override
intra-mart Accel Platform — Kibana ポートレットセットアップガイド 初版 2017-04-01
  public boolean validateField(final String indexPattern, final String field, final Map<String, Object>
customConfig) {
   return true;
  }
 /**
  * 指定されたインデックスパターンにアクセスできるかどうかを確認します。
  *
  * @param indexPattern インデックスパターン
  * @param customConfig カスタム項目
  * @return アクセス可能ならばtrue、不可能ならばfalseを返します。
  * @throws IOException 入出力エラーが発生した
  */
 @Override
 public boolean validateIndex(final String indexPattern, final Map<String, Object> customConfig) {
   return true;
  }
}
```
# <span id="page-26-0"></span>KibanaFieldMappe[r](#page-26-0)

Kibana のフィールド名の物理名(Kibana 側に登録された名称)と論理名(Kibana ポートレットに表示される名 称)の変換を行います。

```
intra-mart Accel Platform — Kibana ポートレットセットアップガイド 初版 2017-04-01
```

```
/**
* Kinabaフィールド名の論理名と物理名の変換を行うフィールドマッパの抽象クラスを継承したクラスです。
* フィールド名の変換を行わないフィールドマッパクラスです。
*/
public class SampleFieldMapper extends KibanaFieldMapper {
 /**
  * 物理名を元に論理名を取得します。
  * @param indexPattern インデックスパターン
  * @param physicalName 論理名
  * @param locale ロケール
  * @param customConfig カスタム設定
  * @return 論理名
  */
  @Override
  public String getLogicalName(final String indexPattern, final String physicalName, final Locale locale,
final Map<String, Object> customConfig) {
    return physicalName;
  }
  /**
  * 論理名を元に物理名を取得します。
  * @param indexPattern インデックスパターン
  * @param logicalName 論理名
  * @param locale ロケール
  * @param customConfig カスタム設定
  * @return 物理名
  */
  @Override
  public String getPhysicalName(final String indexPattern, final String logicalName, final Locale locale,
final Map<String, Object> customConfig) {
    return logicalName;
  }
}
```
# <span id="page-27-0"></span>KibanaFieldProvider

Kibana のフィールドのリストを提供します。

Kibana ポートレット設定画面の絞り込み条件の取得などで利用されます。

```
/**
* Kibanaのフィールド名を提供するフィールドプロバイダのクラスです。
* Kibanaにアクセスして取得したフィールドを使用するフィールドプロバイダのクラスです。
*/
public class SampleFieldProvider extends NativeFieldProvider {
 /**
  * フィールド名のリストを返します。
  * @param kibanaId Kibana連携の設定ファイルに指定したID
  * @param indexPattern インデックスパターン
  * @param customConfig カスタム設定
  * @return フィールド名のリスト
  * @throws IOException 入出力エラーが発生した
  */
  @Override
  public List<KibanaField> getFieldNameList(final String kibanaId, final String indexPattern, final
Map<String, Object> customConfig) throws IOException {
   return super.getFieldNameList(kibanaId, indexPattern, customConfig);
  }
```
}

Kibana ポートレット の利用中に発生するトラブルと対応方法を紹介します。 対象の事象リンクをクリックして確認 してください。

# グラフが表示されな[い](#page-30-1)

<span id="page-29-6"></span><span id="page-29-5"></span><span id="page-29-4"></span><span id="page-29-3"></span><span id="page-29-2"></span><span id="page-29-1"></span><span id="page-29-0"></span>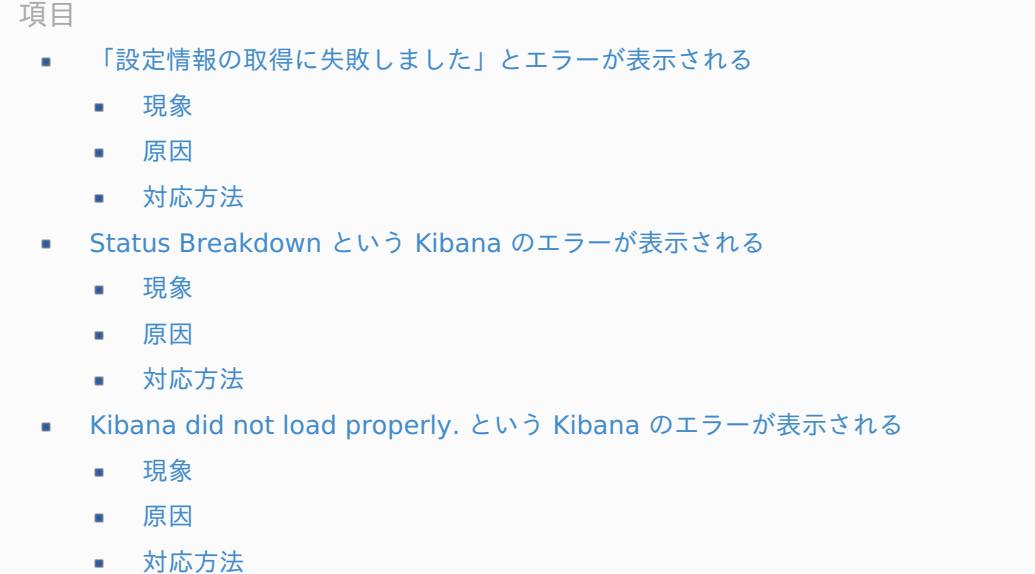

<span id="page-29-11"></span><span id="page-29-10"></span><span id="page-29-9"></span><span id="page-29-8"></span><span id="page-29-7"></span>[「設定情報の取得に失敗しました」とエラーが表示される](#page-29-0)

### [現象](#page-29-1)

ポートレットを表示しようとした際に以下のような画面が表示されます。

<span id="page-30-1"></span><span id="page-30-0"></span>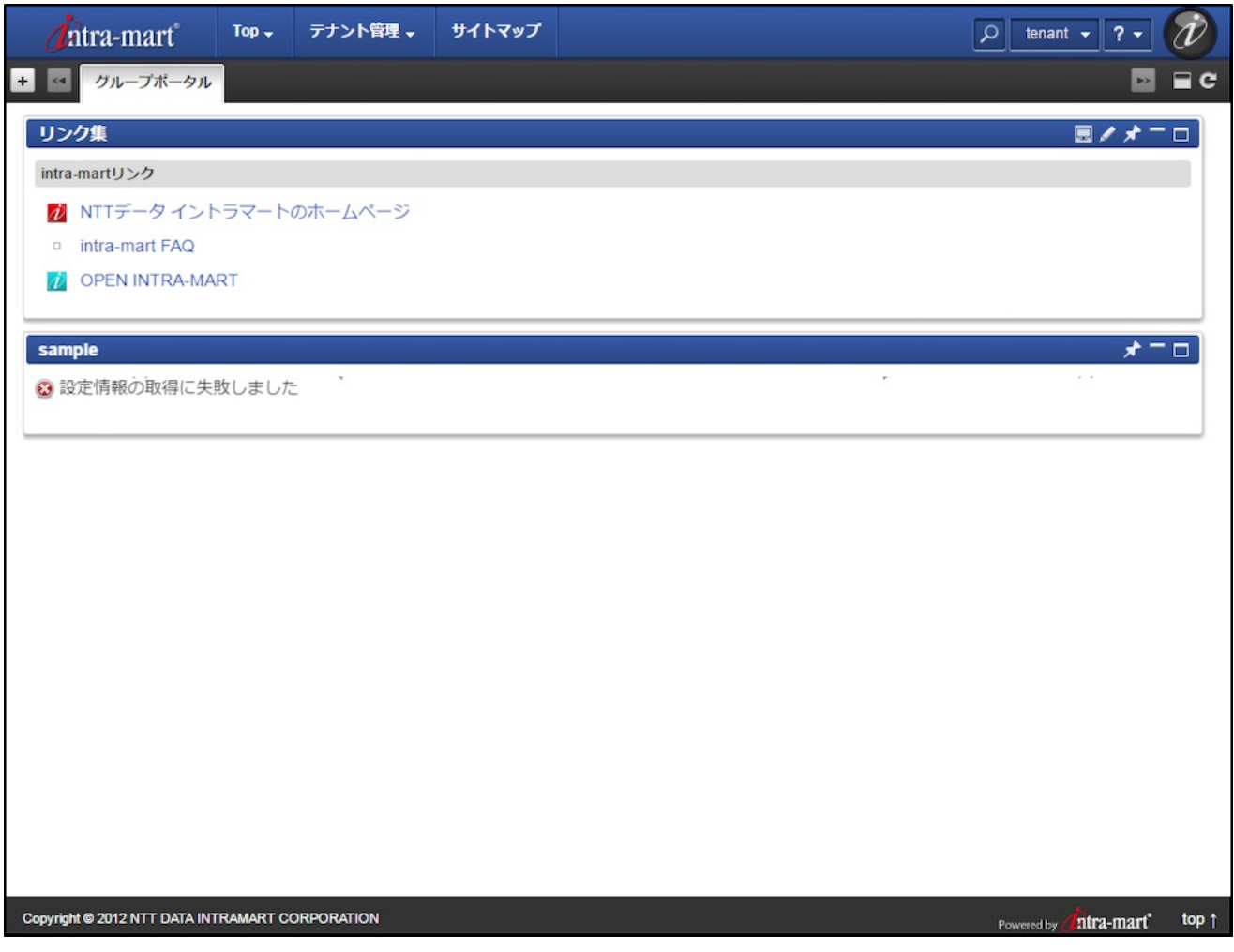

### [原因](#page-29-2)

Kibana や Elasticsearch への接続に失敗している可能性があります。

### [対応方法](#page-29-3)

サーバに出力されているログから、エラーが発生している原因を確認してください。

### Status Breakdown という Kibana [のエラーが表示される](#page-29-4)

#### [現象](#page-29-5)

「テナント管理」「ポータル管理」「ポートレット一覧」「Kibana Visualizeポートレット」でプレビューボタンを クリックすると、Kibana のエラーが表示される。

<span id="page-31-0"></span>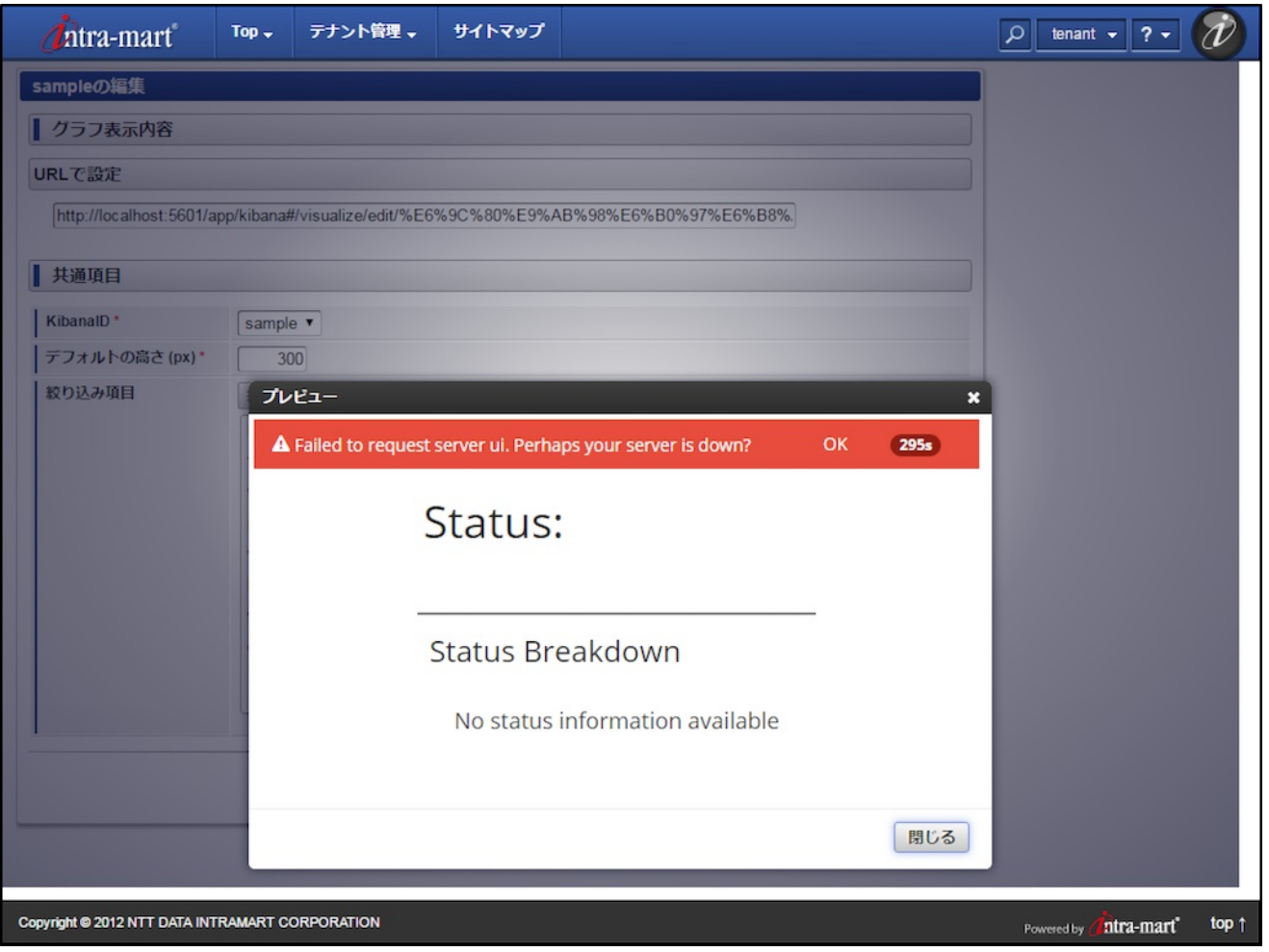

#### [原因](#page-29-6)

Elasticsearch への接続に失敗している可能性があります。

### [対応方法](#page-29-7)

サーバに出力されているログから、エラーが発生している原因を確認してください。

Kibana did not load properly. という Kibana [のエラーが表示される](#page-29-8)

### [現象](#page-29-9)

「テナント管理」「ポータル管理」「ポートレット一覧」「Kibana Visualizeポートレット」でプレビューボタンを クリックしたり、ポートレットを表示しようとしたりした際に以下のような画面が表示されます。

<span id="page-32-0"></span>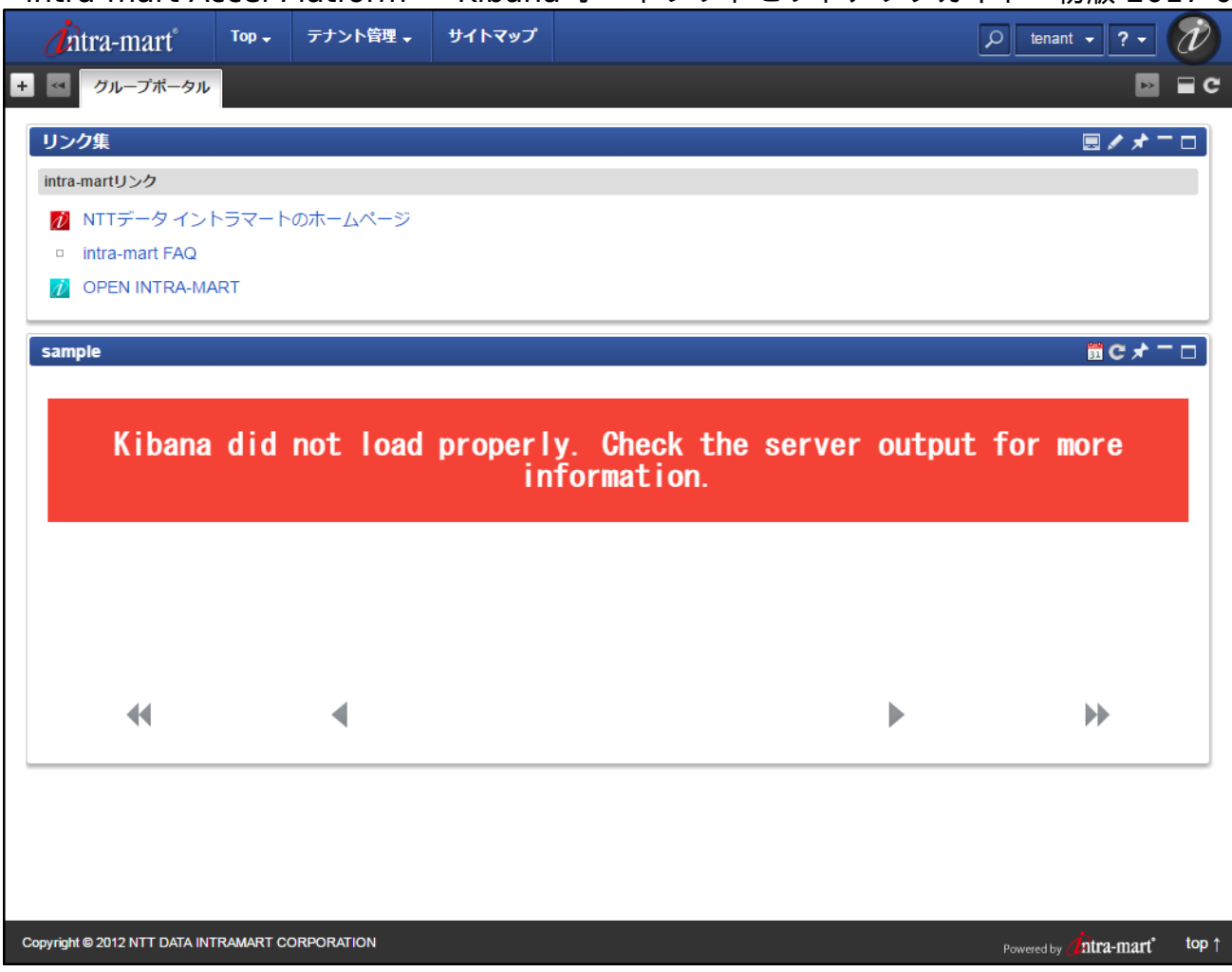

### [原因](#page-29-10)

Web [Server](index.html#setup-web-server) の設定が不足している可能性があります。

### [対応方法](#page-29-11)

Web [Server](index.html#setup-web-server) の設定が行われているかどうかを確認してください。

# 絞り込み条件の取得に失敗す[る](#page-5-0)

<span id="page-32-3"></span><span id="page-32-2"></span>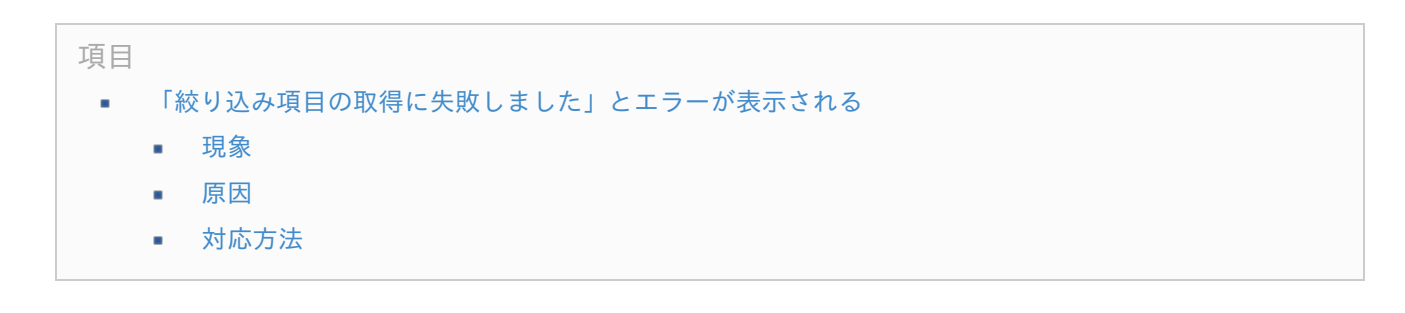

<span id="page-32-5"></span><span id="page-32-4"></span>[「絞り込み項目の取得に失敗しました」とエラーが表示される](#page-32-2)

### <span id="page-32-1"></span>[現象](#page-32-3)

絞り込み条件ダイアログを表示しようとした際に以下のような画面が表示されます。

<span id="page-33-0"></span>不正な絞り込み条件を指定している可能性があります。

### <span id="page-33-1"></span>[対応方法](#page-32-5)

Kibana Visualize ポートレットの「設定ポータル」画面で「絞り込み項目の取得」ボタンをクリックし、正しい絞り 込み項目を指定し直してください。

リンク先は 2017年4月1日 時点で情報を確認しています。

「Kibana」 à.

> <https://www.elastic.co/products/kibana> (English) <https://www.elastic.co/jp/products/kibana> (日本語)

「Elastic Search」 ×

<https://www.elastic.co/products/elasticsearch> (English)

<https://www.elastic.co/jp/products/elasticsearch> (日本語)